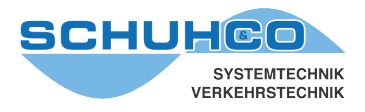

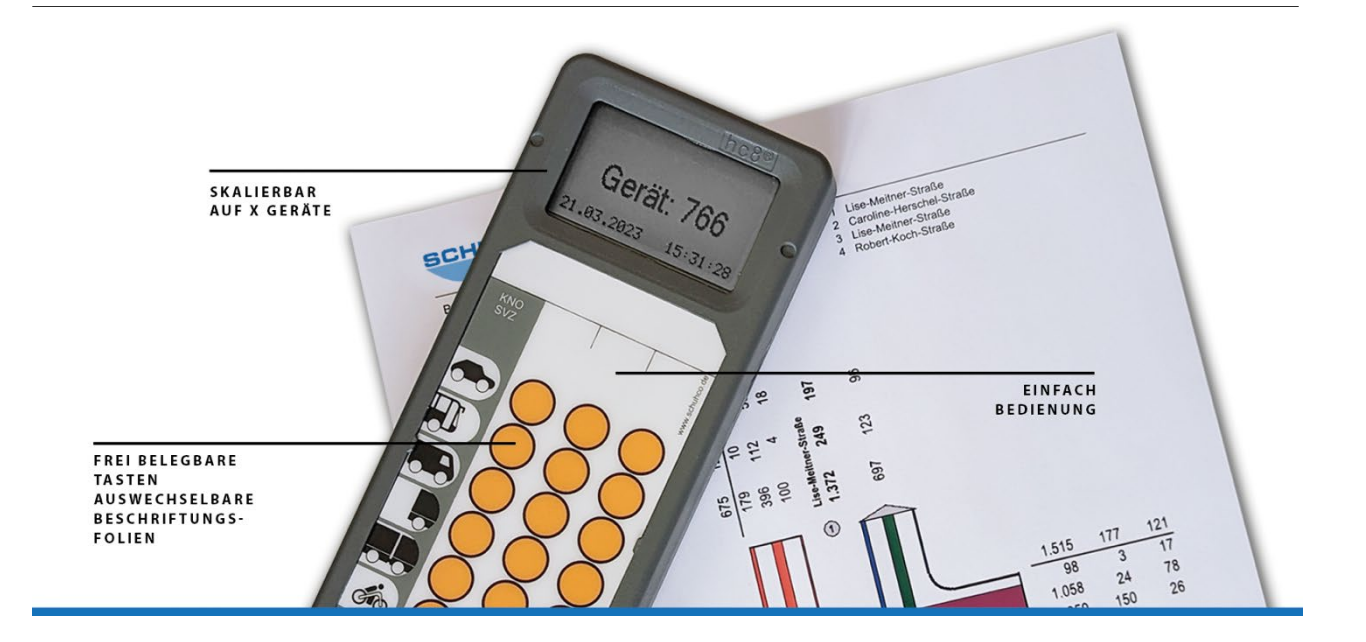

# **FLU-WIN**

## Version 2.02, Bedienungsanleitung

Stand August 2023

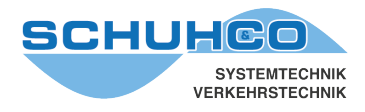

## **Inhaltsverzeichnis**

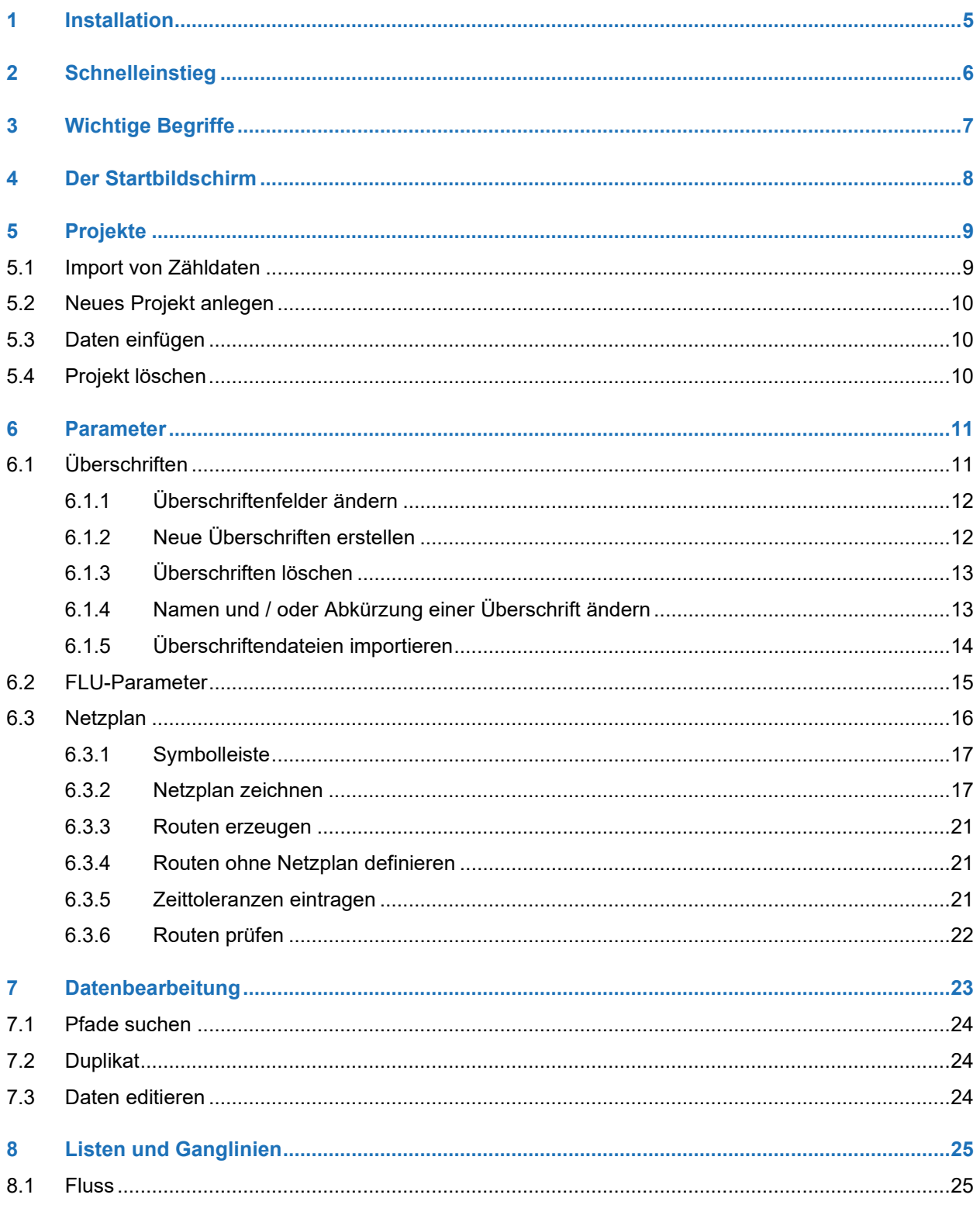

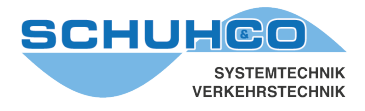

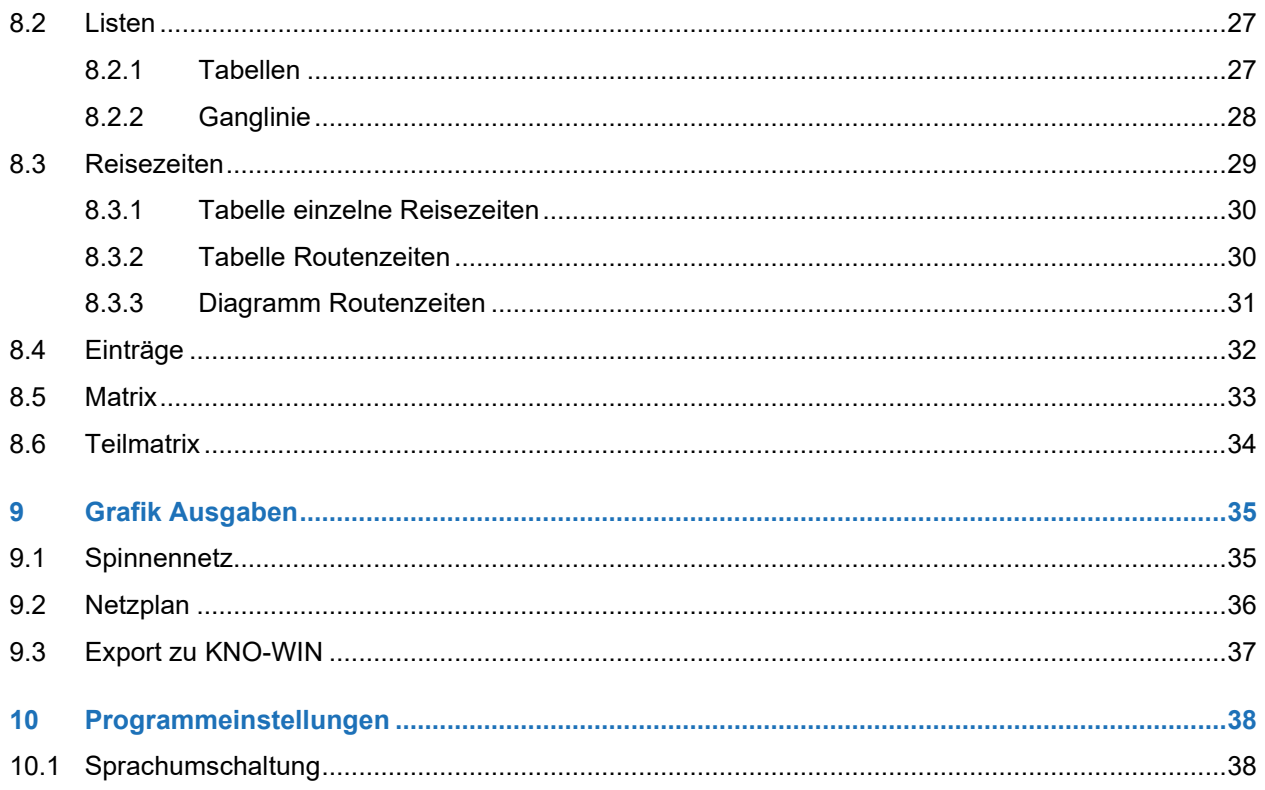

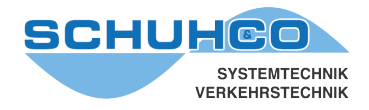

FLU-WIN ist ein Programm zur Analyse und Präsentation von Daten aus Flussverfolgungs-Zählungen. Ziel von Flussverfolgungs-Zählungen ist, den Verkehr hinsichtlich der Anteile von Durchgangs-, Ziel-, Quell- und Anliegerverkehr zu analysieren, Schleichverkehr zu quantisieren oder komplizierte Fahrbeziehungen zu erfassen, die mit herkömmlichen Knotenpunktzählungen nicht ermittelt werden können. Darüber hinaus können individuelle und durchschnittliche Reisezeiten errechnet werden.

FLU-DOS wird durch die Kombination der Softwarepakete hc8-Programmer, FluPro und FLU-WIN abgelöst.

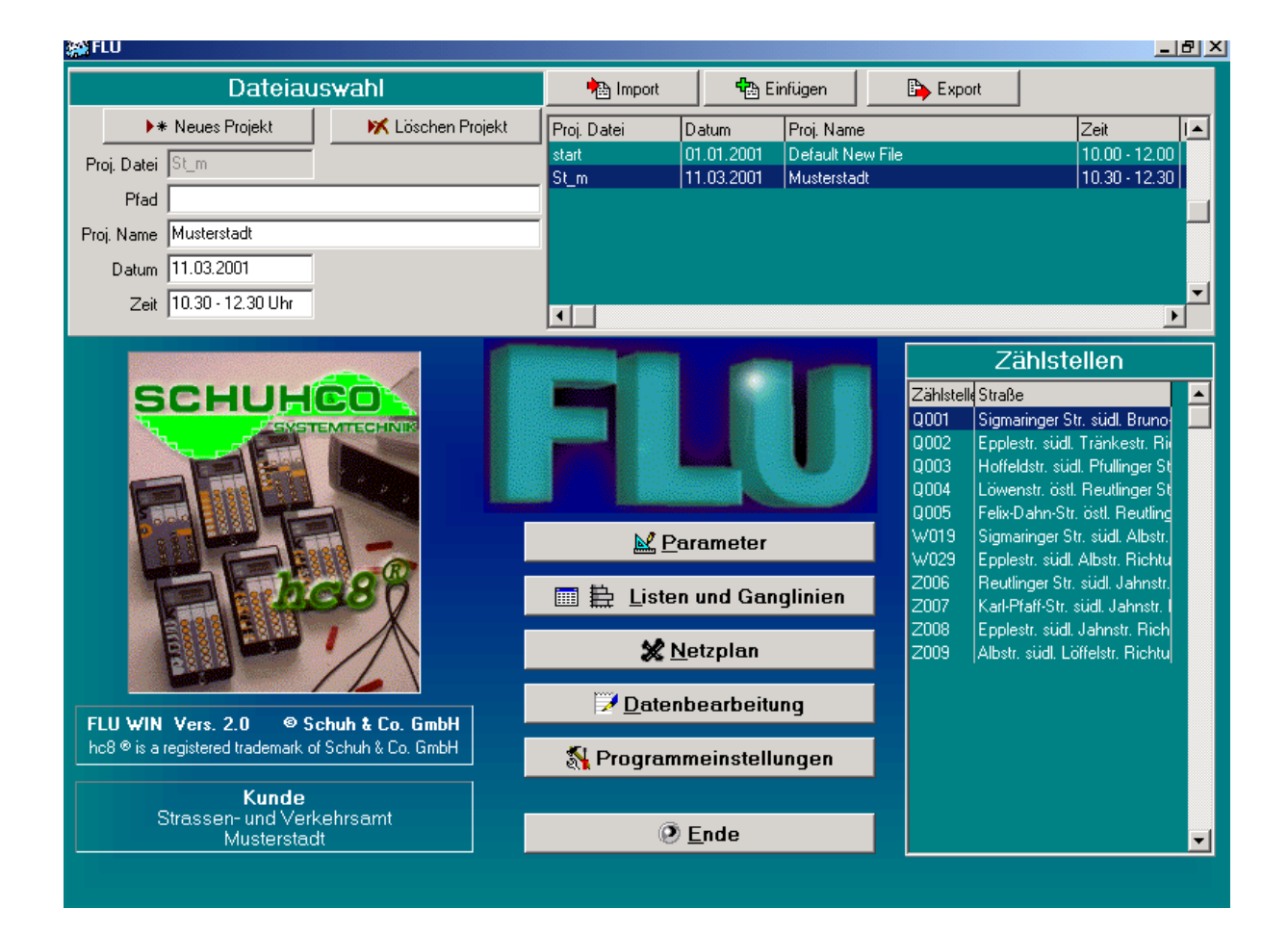

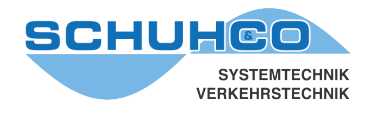

#### <span id="page-4-0"></span>**1 Installation**

Zur Installation von FLU-WIN führen Sie bitte folgende Schritte durch:

- Alle Programme schließen
- CD ins Laufwerk legen
- CD-Laufwerk im Explorer anwählen
- FLUx\_xxFILE.EXE durch Anklicken starten

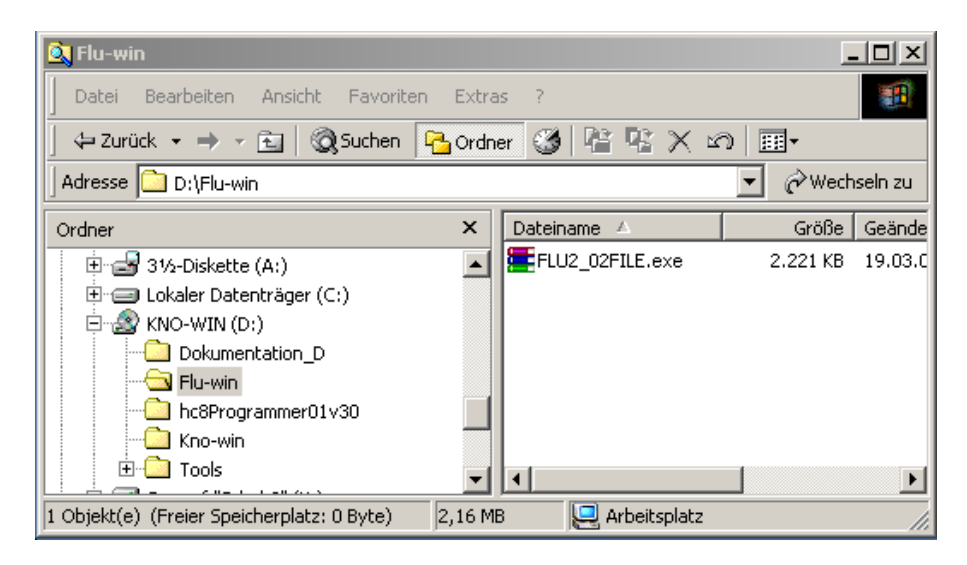

- Den unter Extract to vorgeschlagenen Zielpfad (Verzeichnis) prüfen
- Falls erforderlich den Zielpfad (Verzeichnis) mit Browse ändern
- Installation mit Extract starten

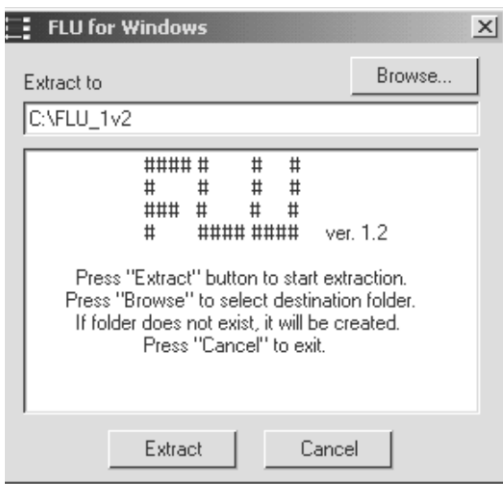

Als Bildschirmeinstellung wird eine Auflösung von 800 x 600 Pixel mit kleiner Schrift empfohlen.

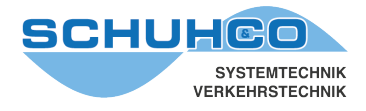

## <span id="page-5-0"></span>**2 Schnelleinstieg**

Folgende Vorgehensweise ist für jedes neue Projekt im Regelfall durchzuführen:

#### **Datenverzeichnis anlegen**

Legen Sie ein Verzeichnis an, in dem Sie künftig alle Flusszählungsdaten speichern wollen. Legen Sie darin für jede neue Zählung (Projekt) ein Unterverzeichnis an. Hier hinein exportieren Sie die Daten, aus dem hc8-Programmer, FluPro oder aus FLU-DOS.

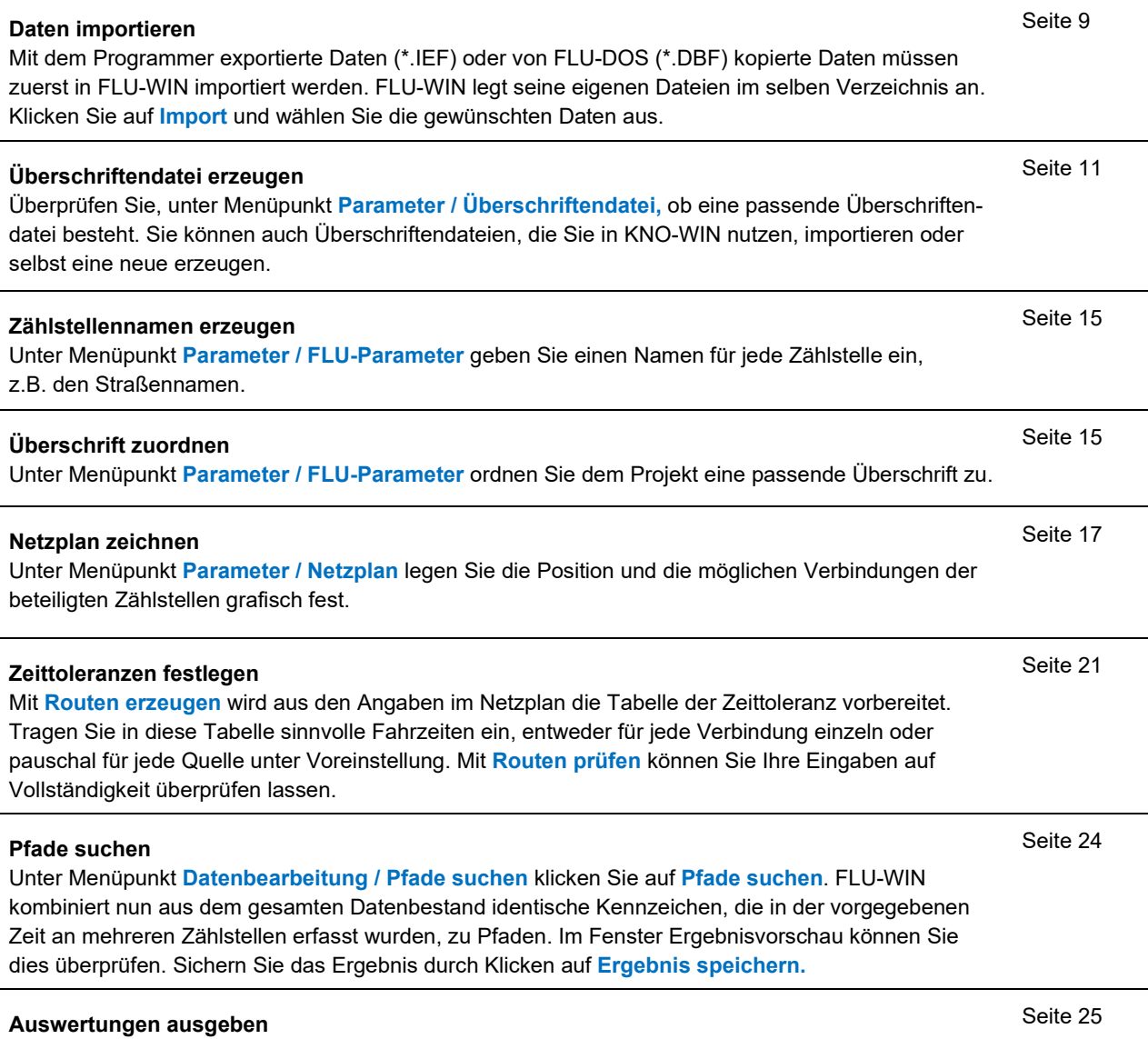

Nun können die verschiedensten Listen, Diagramme und Grafiken ausgegeben werden. Beachten Sie, dass einige Anzeigen erst durch Klicken auf **Anzeige aktualisieren** korrekt ausgegeben werden.

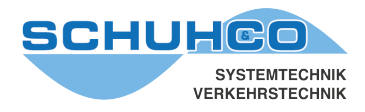

### <span id="page-6-0"></span>**3 Wichtige Begriffe**

#### **Projekt**

Im Projekt ist die Gesamtheit aller Daten einer Zählung zusammengefasst. Sie müssen immer zuerst im Startbildschirm ein Projekt wählen, dann beziehen sich alle weiteren Arbeitsschritte auf dieses Projekt.

#### **Zählstelle**

Der Ort, an dem die Fahrzeuge einer Fahrtrichtung erfasst werden.

Wenn mit einem hc8 Zählgerät mehrere Fahrtrichtungen gleichzeitig erfasst werden, müssen die einzelnen Richtungen/Spuren jeweils eigene Zählstellennamen erhalten.

#### **Zählstellenname**

Zählstellen erhalten in FLU-WIN einen Namen, der aus 4 Zeichen gebildet werden muss. Er beginnt mit einem Buchstaben Q, W oder Z gefolgt von 3 Ziffern, z.B. Q001, W007, Z010.

Am Buchstaben erkennt FLU-WIN die Art einer Zählstelle für die Bildung von Fahrtrouten.

"Q" steht für Quelle und bezeichnet den Beginn eines Pfades.

"Z" steht für Ziel und beendet einen Pfad.

"W" steht für Wegpunkt und liegt auf einem Pfad zwischen "Q" und "Z"

#### **Routen, Pfade**

Hauptaufgabe von FLU-WIN ist, die an mehreren Zählstellen unabhängig voneinander erfassten Kennzeichen, zu passenden Pfaden zu kombinieren. Dafür werden im Netzplan alle möglichen Verbindungen (Routen) zwischen den Zählstellen definiert und mit einer zeitlichen Vorgabe beschränkt.

Ein Pfad setzt sich aus einem oder mehreren Teilabschnitten (Routen) zusammen und beschreibt die gefahrene Strecke von der ersten Erfassung bis zur letzten, z.B. Q001 > W003 > Z008

#### **Netzplan**

Grafische Darstellung der Routen in Anlehnung an den realen Straßenverlauf.

Im Menüpunkt Parameter ist der Netzplan eine Möglichkeit zur grafischen Eingabe der Routen. Bei der Auswertung der Ergebnisse wird im Netzplan durch die Linienstärke das Verkehrsaufkommen auf der jeweiligen Route dargestellt.

#### **Spinnennetz**

Grafische Darstellung der Ergebnisse als direkte Linie zwischen Quell- und Ziel-Zählstellen. Anhand der Linienstärke kann die Nutzungshäufigkeit der jeweiligen Pfade erkannt werden.

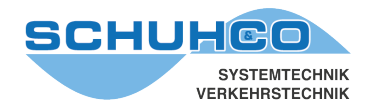

#### <span id="page-7-0"></span>**4 Der Startbildschirm**

Der Startbildschirm dient der Organisation von Projekten und zur Anwahl aller Menüpunkte des Programms. In dieser Anleitung werden die einzelnen Menüpunkte in der Reihenfolge erläutert, in der sie im Programm angeordnet sind.

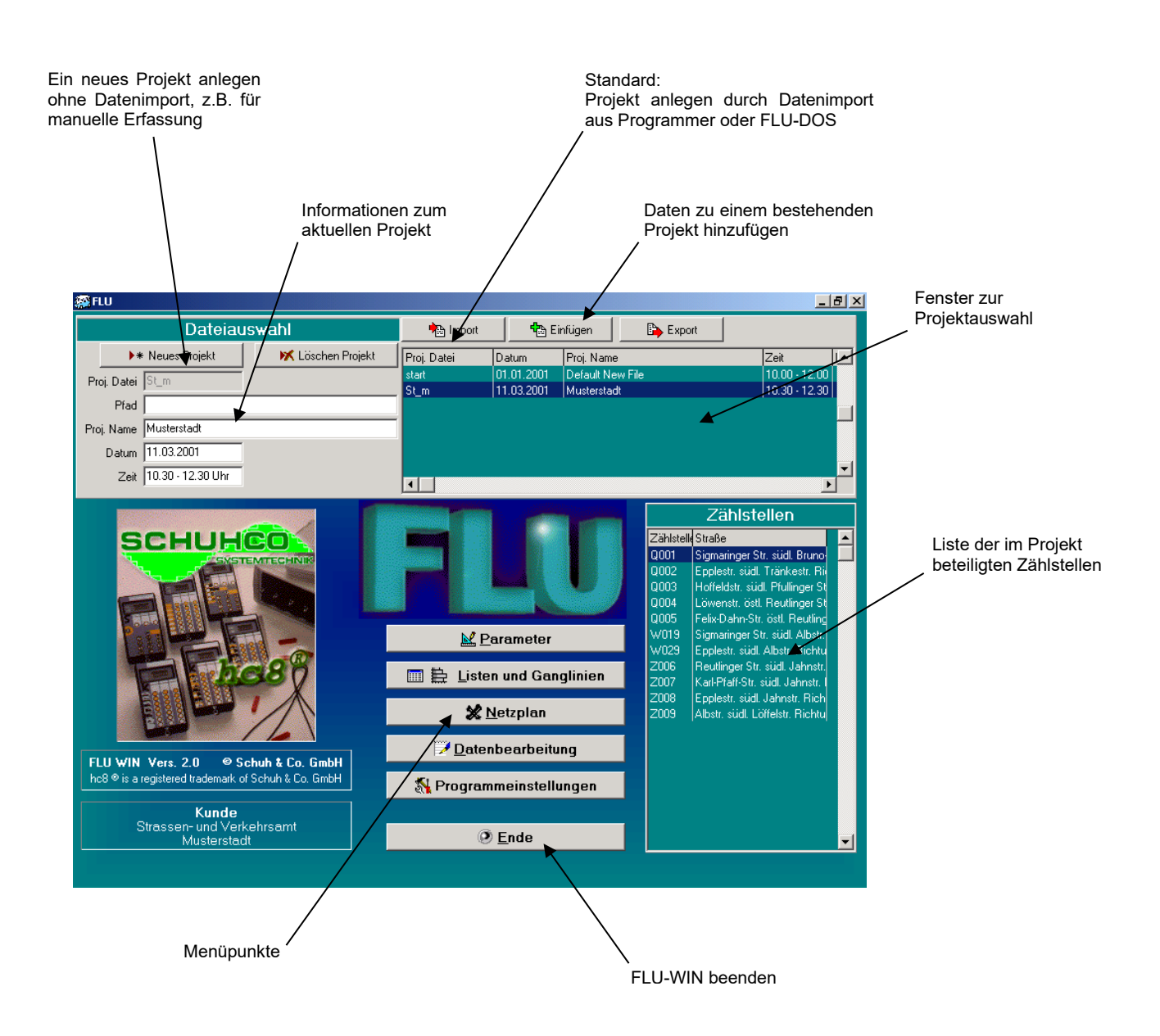

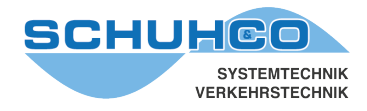

#### <span id="page-8-0"></span>**5 Projekte**

Alle Informationen einer Zählung werden in einem Projekt zusammengefasst. Sie werden in mehreren DBF-Dateien in einem frei wählbaren Verzeichnis gespeichert. Im Regelfall wird ein neues Projekt angelegt, indem die Daten aus dem hc8-Programmer, FLU-PRO oder aus FLU-DOS, in ein neu angelegtes Verzeichnis exportiert werden. Diese Daten müssen dann von FLU-WIN importiert werden.

Sollen Daten manuell erfasst werden, kann mit Mausklick auf Neues Projekt ein leeres Projekt angelegt werden.

Sollen nachträglich Daten zu einem bereits existierenden Projekt hinzugefügt werden, ist dies mit Einfügen möglich.

#### <span id="page-8-1"></span>**5.1 Import von Zähldaten**

- Importmenü mit Mausklick auf Import öffnen.
- Quellordner wählen (hier DemoTest1).
- Zu importierende Datei auswählen (hier 04218.IEF).
- Datei mit Öffnen oder Doppelklick übernehmen.

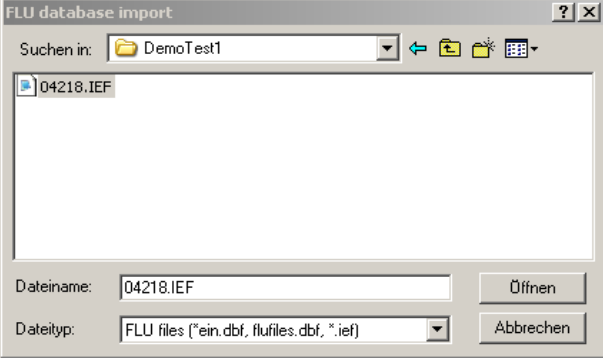

FLU-WIN erstellt alle eigenen Dateien (\*.DBF) eines Projekts in dem Verzeichnis, in dem sich die zum Import gewählten Dateien befinden.

FLU-WIN merkt sich in seiner Projektliste automatisch zum Dateinamen auch das zugehörige Verzeichnis im Eingabefeld "Pfad". Ist dieses Feld leer, wie bei den mitgelieferten Beispieldateien, so wird das Verzeichnis gewählt in dem FLU-WIN installiert wurde.

Dateien, die aus FLU-DOS importiert werden, werden aufgrund der Namensgleichheit durch Anhängen von "temp" umbenannt. Dateien aus DOS Projekten, die Sie auch weiterhin unter FLU-DOS bearbeiten wollen, sollten daher zum Export in ein eigenes Verzeichnis kopiert werden.

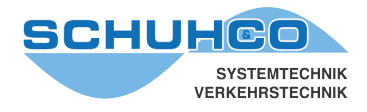

#### <span id="page-9-0"></span>**5.2 Neues Projekt anlegen**

Wollen Sie ein neues leeres Projekt anlegen, in das Sie Daten manuell eingeben statt importieren wollen, dann führen Sie folgende Schritte durch:

- Taste Neues Projekt drücken
- neues Verzeichnis anlegen, in dem das neue Projekt gespeichert werden soll
- dieses Verzeichnis auswählen (hier PR25)
- Projektname in Feld Dateiname eingeben (hier Projekt25)
- Taste Speichern drücken

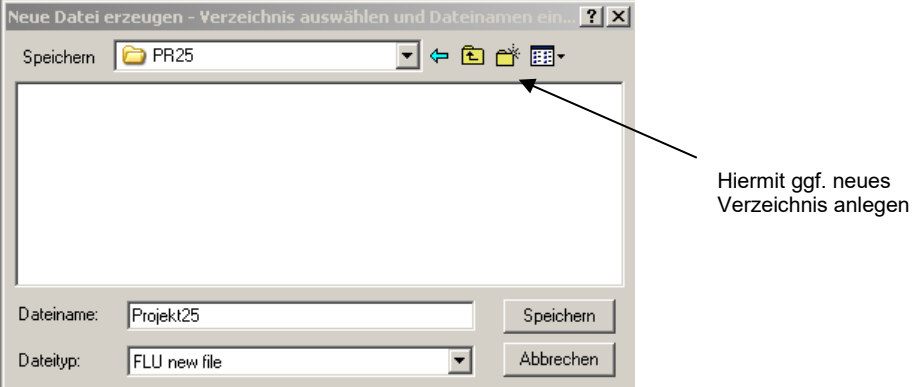

#### <span id="page-9-1"></span>**5.3 Daten einfügen**

Wollen Sie Daten zu einem bestehenden Projekt hinzufügen, können Sie dies folgendermaßen durchführen:

- Einfügen anklicken
- Quellordner wählen
- Zu importierende Datei auswählen
- Datei mit Öffnen übernehmen

#### <span id="page-9-2"></span>**5.4 Projekt löschen**

- Die zu löschende Projektdatei selektieren
- Löschen Projekt anklicken
- Löschen bestätigen

Durch diesen Löschvorgang wird nur der Eintrag aus der FLU-WIN internen Projektliste gelöscht. Die Daten und Parameter Dateien bleiben jedoch gespeichert.

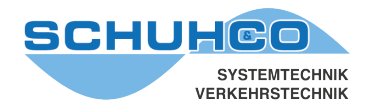

#### <span id="page-10-0"></span>**6 Parameter**

Für jedes Projekt muss nach dem Import der Daten eine Reihe grundsätzlicher Informationen (Parameter) hinzugefügt werden. Dies betrifft vor allem die Benennung der Zählstellen und der Fahrzeugklassen, sowie die Festlegung der möglichen Routen zwischen den einzelnen Zählstellen.

#### <span id="page-10-1"></span>**6.1 Überschriften**

In einer Überschrift können übergreifend für mehrere Projekte die Fahrzeugarten benannt, Deckblatttexte festgelegt und verschiedene Summenwerte definiert werden. Eigene Überschriften können kreiert und bestehende können geändert oder gelöscht werden. Außerdem können Überschriften, z.B. aus KNO-WIN, importiert werden. Alle vereinbarten Überschriften werden zusammen in der Überschriftendatei FLUHEAD.DBF gespeichert. Bevor Sie einem Projekt eine der Überschriften zuordnen können, muss diese Überschrift in der Überschriftendatei vorhanden sein.

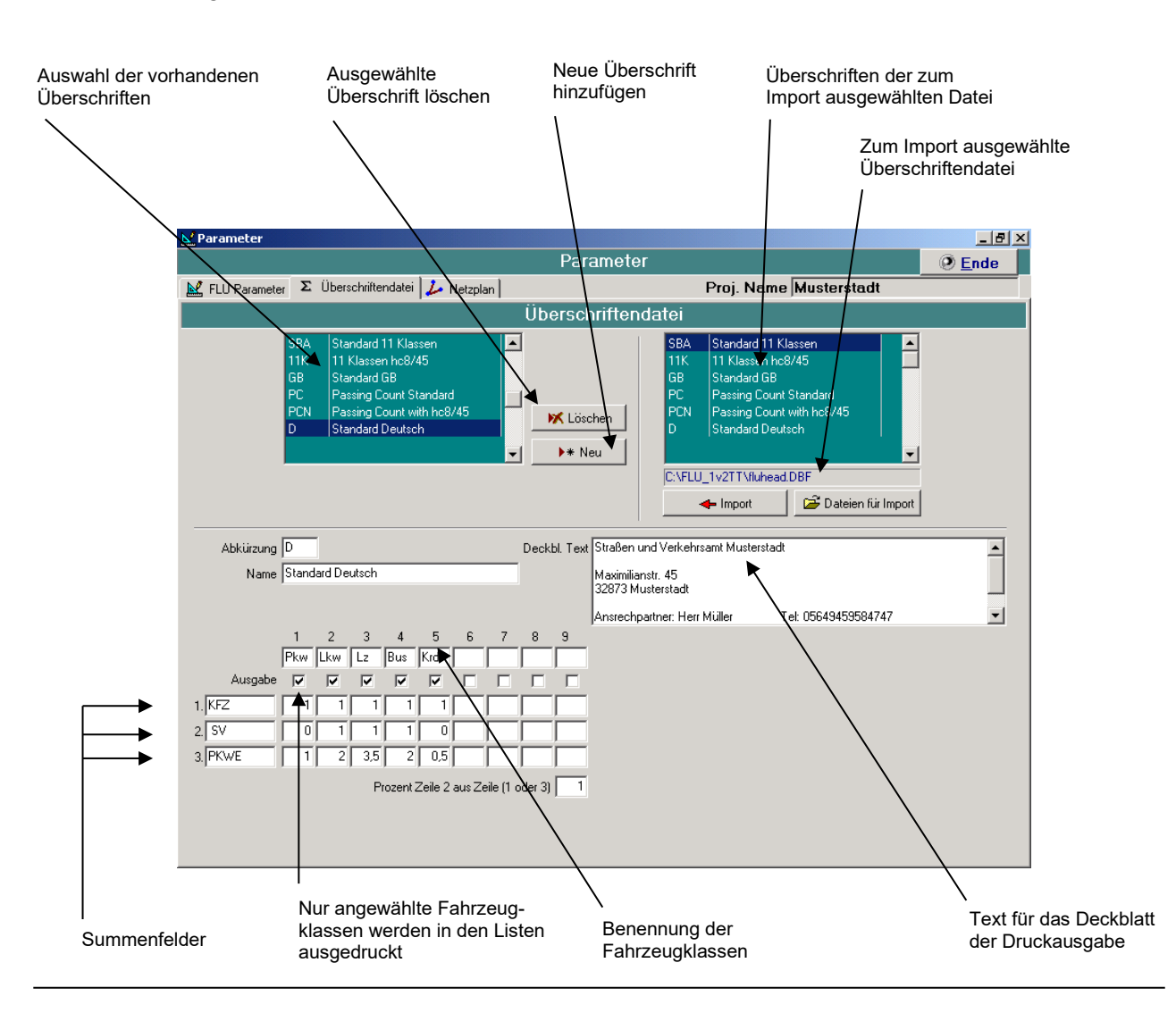

Zur Bearbeitung von Überschriften wählen Sie Parameter  $\rightarrow$  Überschriftendatei

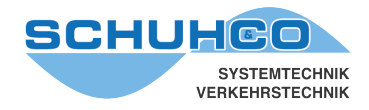

Es können 3 unabhängige Summenfelder definiert werden, die in Listen mit ausgedruckt werden. Im ersten Feld ist der Name der Summe einzutragen. In den folgenden Spalten ist der Faktor anzugeben, mit dem die jeweilige Fahrzeugart gewichtet wird. Sind alle Faktoren einer Summe auf 0 gesetzt, wird diese Summe nicht errechnet und nicht ausgedruckt.

Summenwerte im Beispiel oben:

- KFZ Als Kfz wird jedes Fahrzeug gezählt, da für jede Fahrzeugart der Faktor 1 vorgegeben ist.
- SV Als Schwerverkehr werden Lkw, Lz und Bus gezählt.
- PKWE Die Pkw-Einheiten errechnen sich für jede Fahrzeugart unterschiedlich. Ein Lastzug wird z.B. mit 3,5 PKWE gewichtet, ein Bus mit 2.

#### Prozent Zeile2 aus Zeile (1 oder 3)

In den Listen wird auch der prozentuale Anteil des 2. Summenfelds (im Beispiel SV) ermittelt. Im Feld Prozent Zeile2 aus Zeile(1 oder 3) kann gewählt werden ob das 1. oder 3. Summenfeld die 100% vorgeben soll.

#### <span id="page-11-0"></span>**6.1.1 Überschriftenfelder ändern**

Alle Informationen, die in einer Überschrift zusammengefasst sind, können beliebig geändert werden. Bedenken Sie jedoch dabei, dass sich die Änderungen auf alle Projekte auswirken, denen diese Überschrift zugeordnet ist.

- Zu ändernde Überschriftendatei in der linken Auswahl selektieren.
- Eingabefelder ändern.

#### <span id="page-11-1"></span>**6.1.2 Neue Überschriften erstellen**

- Taste \*Neu drücken
- **Bestätigen**
- Eingabefelder, auch Abkürzung und Name ausfüllen
- Durch Selektion einer anderen Überschrift wird die neue Überschrift auch in der Überschriften-Auswahl angezeigt

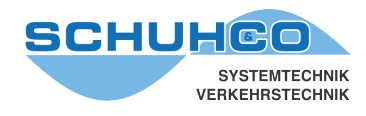

#### <span id="page-12-0"></span>**6.1.3 Überschriften löschen**

- Zu löschende Überschrift im Überschriftenfeld selektieren
- Taste Löschen drücken
- Bestätigen

#### <span id="page-12-1"></span>**6.1.4 Namen und / oder Abkürzung einer Überschrift ändern**

- Zu ändernde Überschrift in der Überschriften-Auswahl selektieren
- Abkürzung und Name ändern
- Durch Selektion einer anderen Überschrift werden die Änderungen auch in der Überschriften-Auswahl angezeigt

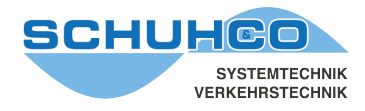

#### <span id="page-13-0"></span>**6.1.5 Überschriftendateien importieren**

Werden nach einer Neuinstallation Überschriften aus älteren Installationen benötigt, können diese importiert werden. Ebenso können auch aus KNO-WIN Überschriften importiert werden. FLU-WIN speichert diese Überschriften in der Dateien Fluhead.dbf.

- Taste Dateien für Import drücken
- Verzeichnis der zu importierenden Überschriftendatei auswählen
- Überschriftendatei auswählen (Fluhead.dbf)
- Taste Öffnen drücken
- Zu importierende Überschrift in der Überschriften-Auswahl für den Import selektieren
- Taste Import drücken

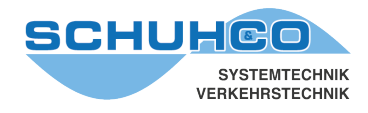

#### <span id="page-14-0"></span>**6.2 FLU-Parameter**

Zur Eingabe der projektspezifischen Parameter wählen Sie Parameter / FLU Parameter.

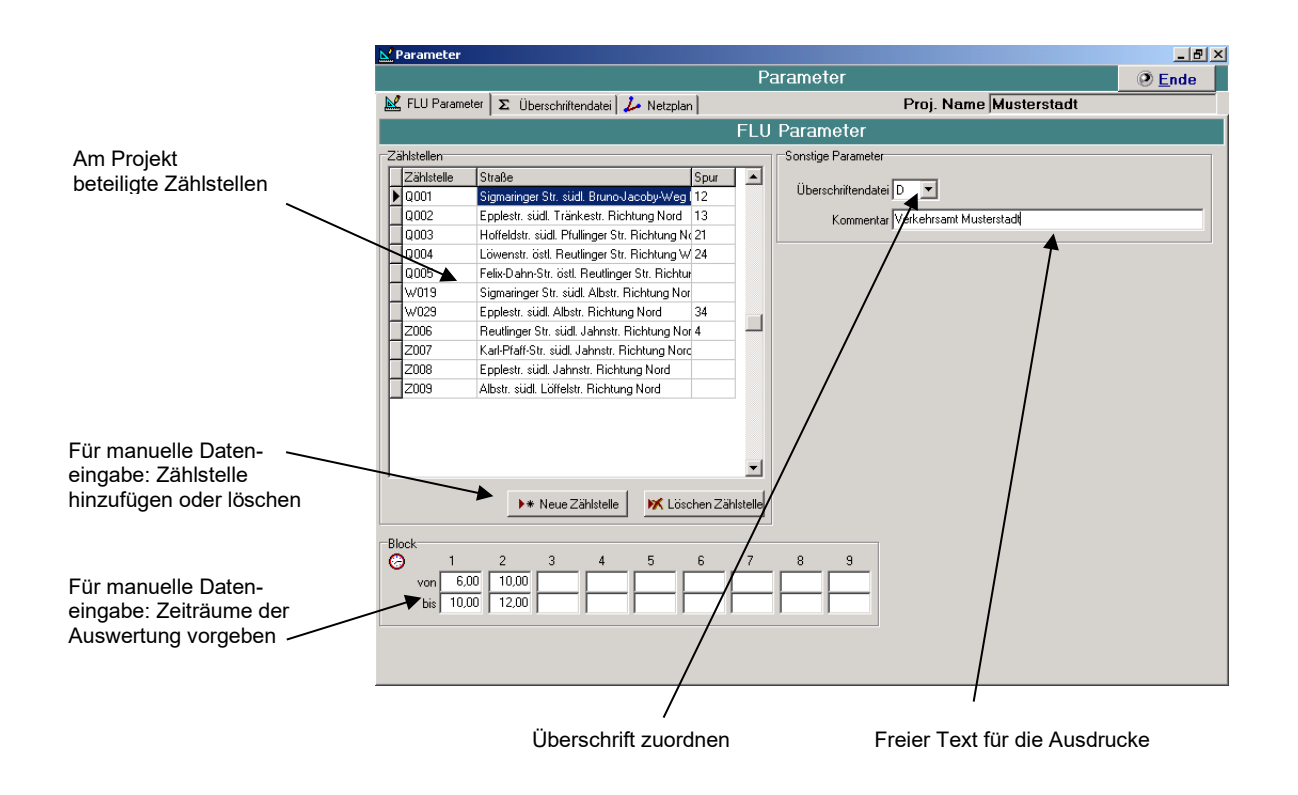

Beim Import der Daten ermittelt FLU-WIN automatisch die beteiligten Zählstellen und Blockzeiten. In diesem Fall müssen nur die Namen der Zählstellen eingetragen und eine Überschrift zugeordnet werden.

Da jede Zählstelle eindeutig einer Fahrtrichtung zugeordnet ist, können die Daten auch für eine Querschnittsauswertung genutzt und nach KNO-WIN exportiert werden. Nur für diesen Fall ist die Vergabe einer Spur-Bezeichnung erforderlich.

Werden die Daten jedoch manuell eingegeben, müssen die Zählstellen hier erst neu vorgegeben werden.

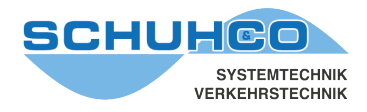

#### <span id="page-15-0"></span>**6.3 Netzplan**

Basis für die Auswertungen durch FLU-WIN bildet die Vorgabe der möglichen Fahrtrouten zwischen den Zählstellen. Diese erfolgt durch grafische Eingabe eines Netzplans. Mit der vereinheitlichten Zählstellenbezeichnung sind Quell- (Qxxx), Ziel- (Zxxx) und Weg-Punkte (Wxxx) eindeutig erkennbar. Es müssen daher nur deren räumliche Position und die möglichen Verbindungen gezeichnet werden.

Zur Eingabe des Netzplans wählen Sie Parameter / Netzplan.

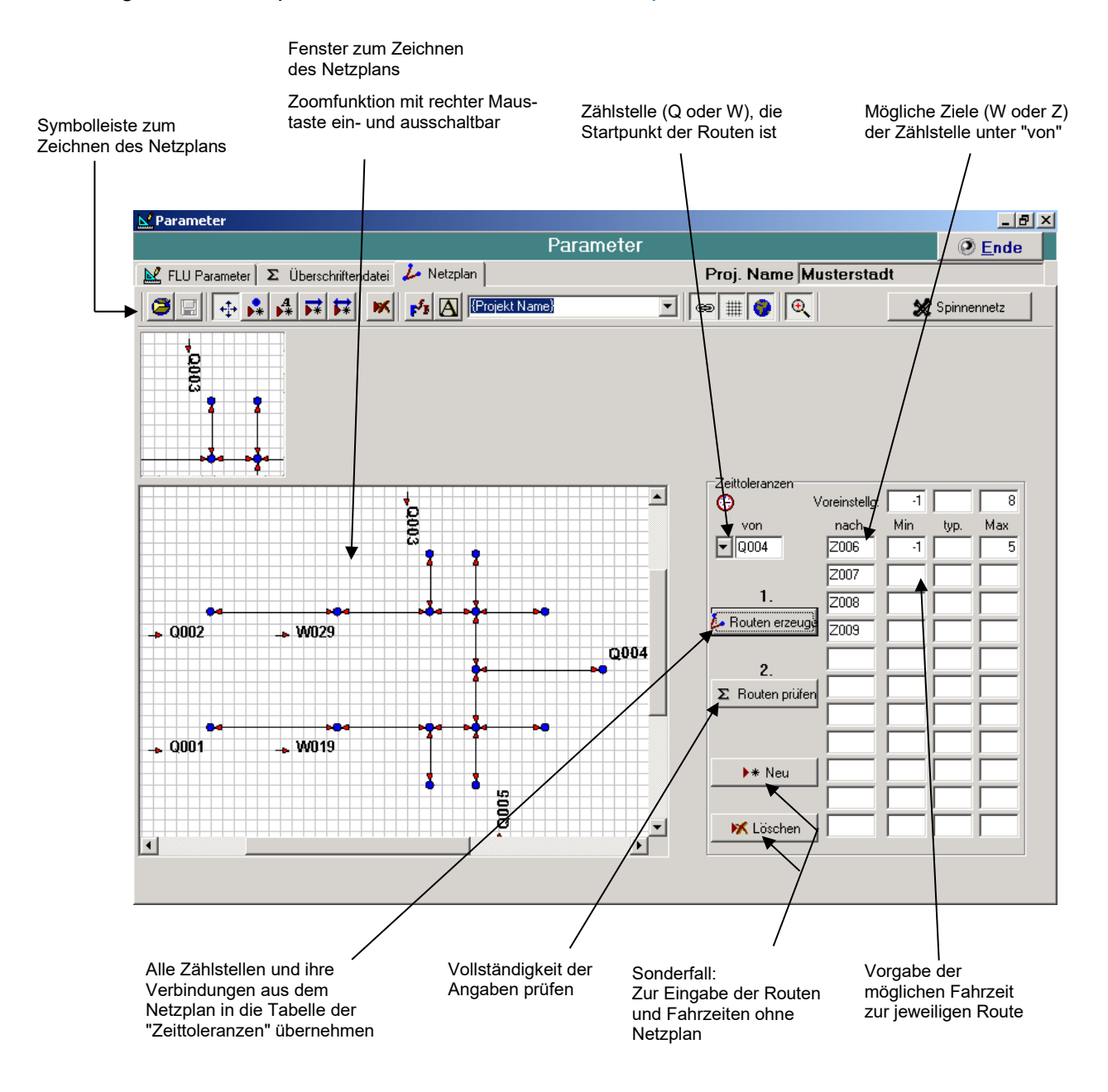

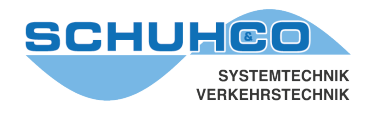

#### <span id="page-16-0"></span>**6.3.1 Symbolleiste**

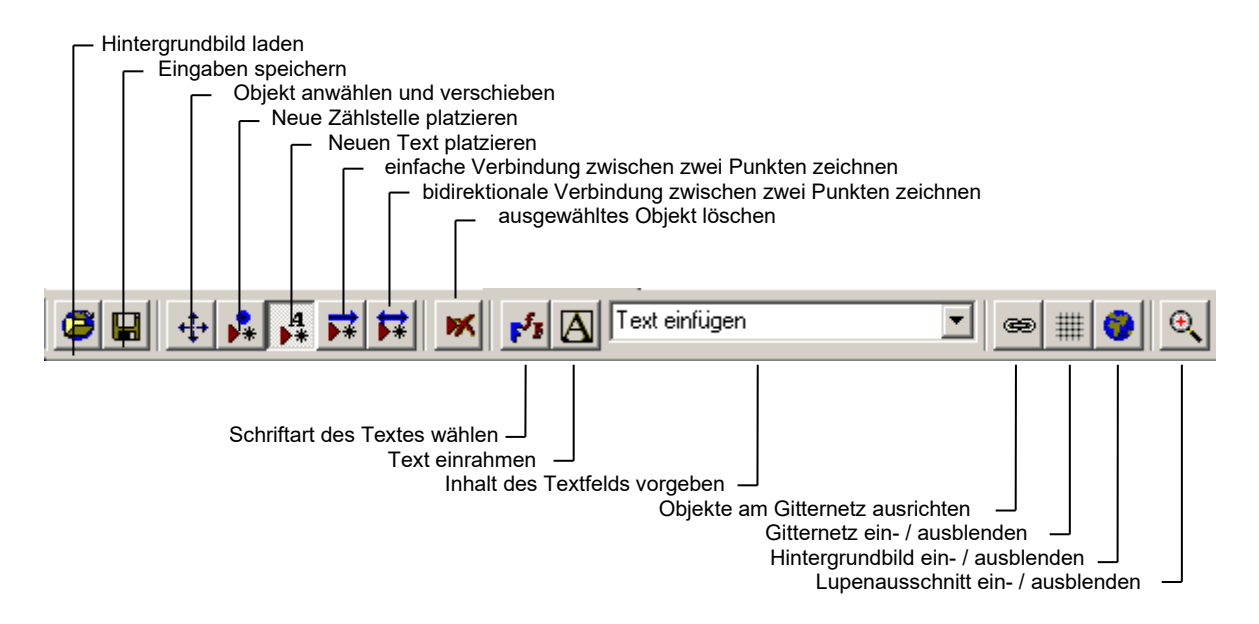

#### <span id="page-16-1"></span>**6.3.2 Netzplan zeichnen**

Um einen Netzplan zu erstellen, führen Sie folgende Schritte durch:

#### **Zählstellen positioniert.**

Mit Mausklick auf Hinzufügen Zählstelle **kill** können Zählstellen und Verzweigungspunkte mit der linken Maustaste platziert werden. Mit Auswählen und Verschieben  $\|\Phi\|$  können bereits platzierte Zählstellen verschoben werden.

Zum Löschen wählen Sie Auswählen und Verschieben  $|\phi|$  und selektieren dann mit der linken Maustaste die Zählstelle. Der selektierte Punkt wird hellblau dargestellt. Danach klicken Sie auf Löschen. **M** 

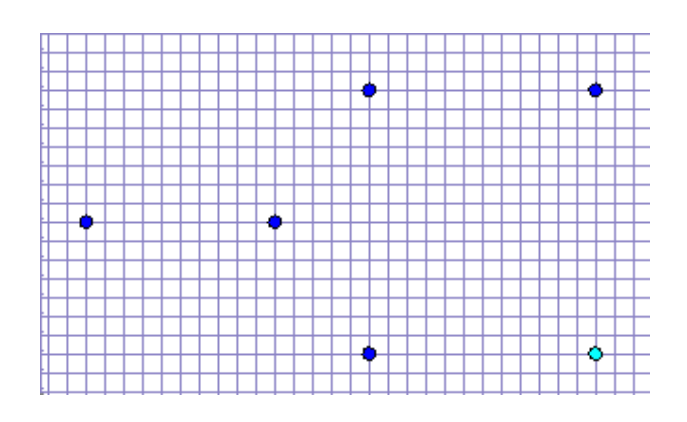

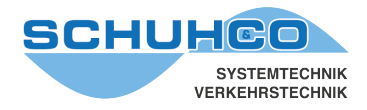

#### **Verbindungslinien (Routen) einzeichnen**

Im Normalfall kann von einer Zählstellen die nächste Zählstelle nur in einer Richtung erreicht werden. Um eine solche Route einzugeben, wählen Sie unidirektionale Verbindung  $\vec{\bullet}$  und ziehen Sie mit gedrückter linker Maustaste die Verbindungslinie von Zählstelle zu Zählstelle.

Zum Löschen wählen Sie Auswählen und Verschieben  $\left|\frac{1}{x}\right|$  und selektieren Sie dann mit der linken Maustaste die Verbindungslinie. Danach klicken Sie auf Löschen. **IM** 

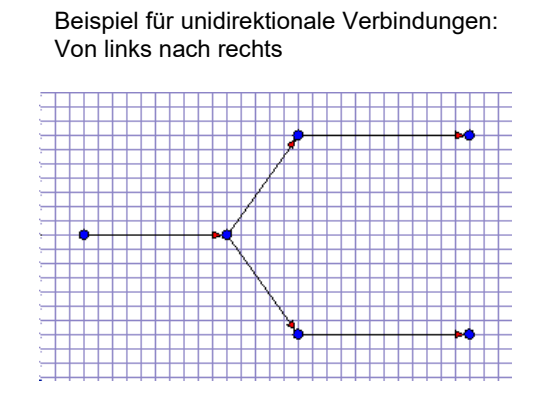

#### **Achtung:**

Zu jeder Zählstelle darf immer nur eine Verbindungslinie führen. Sind mehrere Fahrtrouten von oder zu einer Zählstelle möglich, müssen diese über einen zusätzlichen Verzweigungspunkt führen (siehe oben). Zu Verzweigungspunkten dürfen beliebig viele Verbindungslinien führen.

Wird an einem Querschnitt der Verkehr in beiden Richtungen erfasst, d.h. liegen zwei Zählstellen räumlich zusammen, so können alternativ beide über einen Punkt dargestellt werden. Dieser muss dazu mit einer bidirektionalen Verbindung **: verknüpft werden.** 

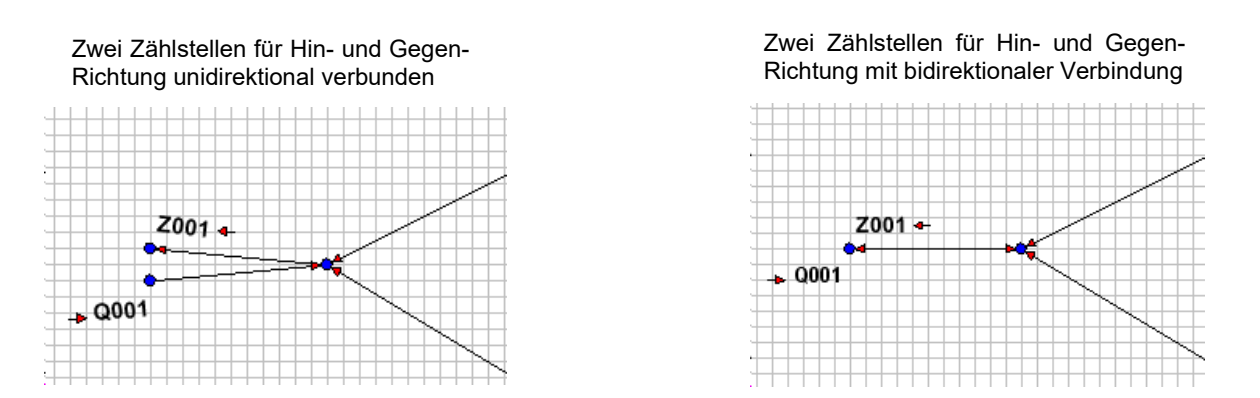

Durch eine bidirektionale Verbindung wird ausgeschlossen, dass ein Fahrzeug an demselben Punkt wieder ausfährt, an dem es eingefahren ist. Im Beispiel links oben ist Q001 > Z001 eine mögliche Route, im Beispiel rechts dagegen nicht.

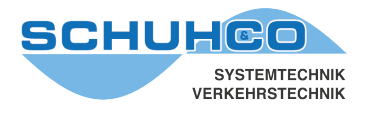

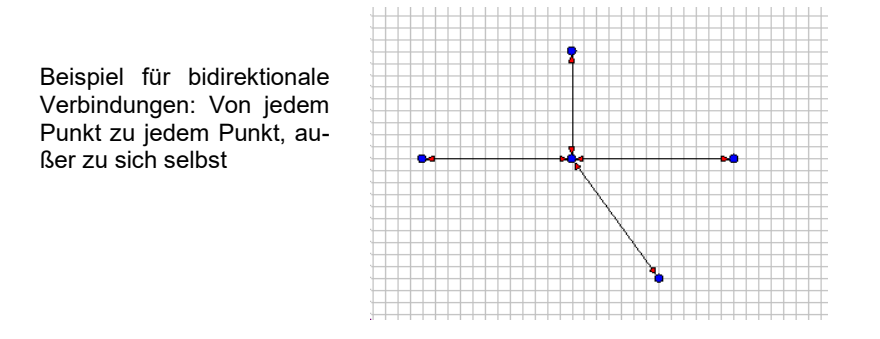

#### **Achtung:**

Bei komplizierten Netzplänen entstehen leicht so genannte Endlosschleifen. Diese geben dem Programm endlos lange Pfade vor, hervorgerufen durch Verbindungen, die im Kreis angeordnete sind. Diese sind unbedingt zu vermeiden, da sie das Programm nicht auflösen kann.

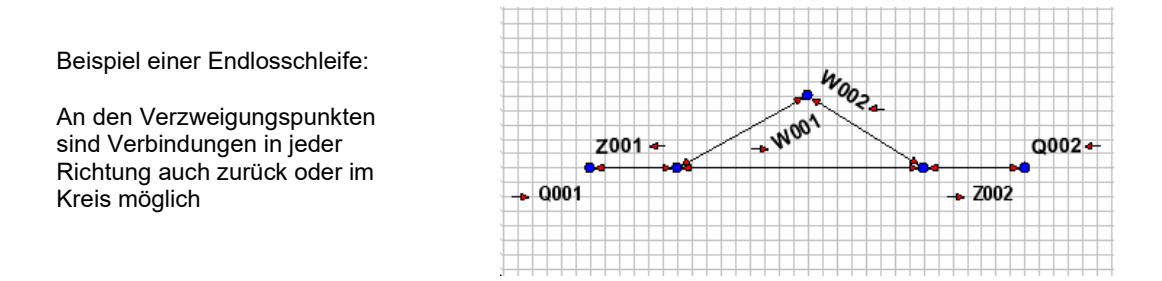

Es ist daher bei unübersichtlichen Netzplänen ratsam auf die geografische Anordnung zu verzichten und mit einfachen unidirektionalen Strukturen zu arbeiten. In diesem Beispiel soll die Verkehrsverteilung auf zwei alternativen Strecken zwischen 1 und 2 ermittelt werden und dies für beide Richtungen.

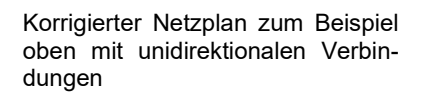

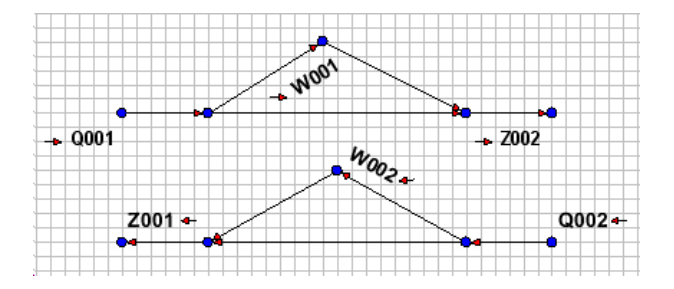

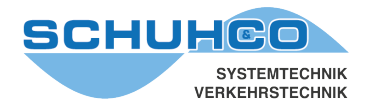

#### **Eintragen der Zählstellennamen**

Wählen Sie **Auswählen und Verschieben**  $\bigoplus$  und selektieren Sie dann mit der linken Maustaste eine Zählstelle. Die nun erscheinende Schaltfläche mit dem Stern klicken Sie an. Aus der sich öffnenden Auswahl können Sie jetzt die gewünschte Zählstelle bestimmen.

#### **Achtung**

Kontrollieren Sie unbedingt die Pfeilrichtung: Qxxx = Zufluss ins Netz, Zxxx = Abfluss aus dem Netz.

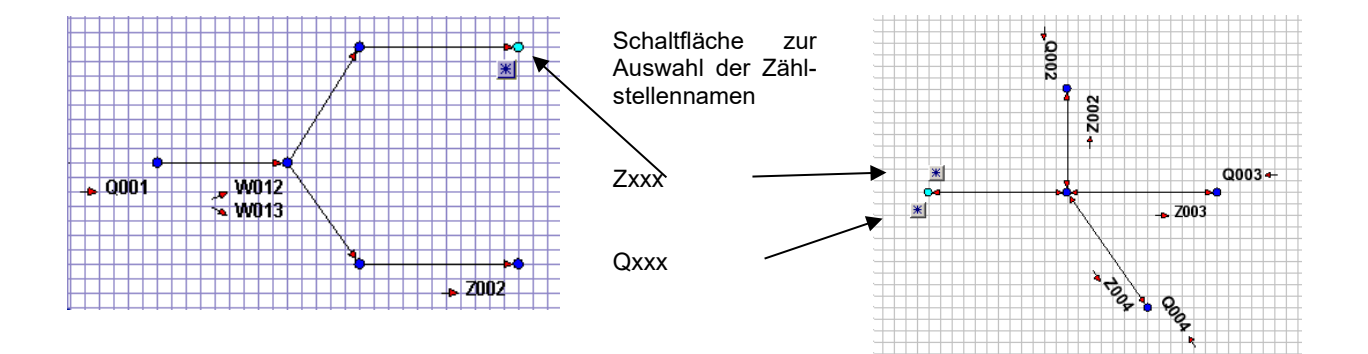

#### **Textfelder platzieren**

Für die Grafikausdrucke Netzplan und Spinnennetz können noch weitere Informationen eingeblendet werden. Dazu können Textfelder mit festen Texten oder mit Projektvariablen platziert werden.

Wählen Sie Hinzufügen Text | 4 und platzieren Sie das angezeigte Feld.

Mit Text einfügen **Die Stelle Sie den gewünschten Inhalt.** 

Mit Font Fixt können Sie die Schriftart und Größe ändern.

Mit Text einrahmen **kann das Textfeld mit einer Linie umrandet werden.** 

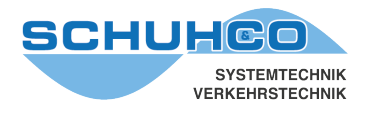

#### <span id="page-20-0"></span>**6.3.3 Routen erzeugen**

Nachdem der Netzplan gezeichnet wurde, können mit der Taste Routen erzeugen alle Zählstellen und ihre Verbindungen automatisch in die Tabelle Zeittoleranzen übernommen.

#### <span id="page-20-1"></span>**6.3.4 Routen ohne Netzplan definieren**

Für spezielle Anwendungen können die Zählstellen und deren Routen, auch ohne einen Netzplan zu zeichnen, in die Tabelle Zeittoleranzen eingetragen werden. Mit der Taste \*Neu können die beteiligten Zählstellen angeben werden. Die vorgeschlagene Bezeichnung XXXX ist dabei mit dem Zählstellennamen zu überschreiben. Für jede Q und W Zählstelle sind dann alle direkt erreichbaren Zählstellen anzugeben.

Beispiel: Von Q001 sind die Zählstellen W012 und W013 direkt erreichbar.

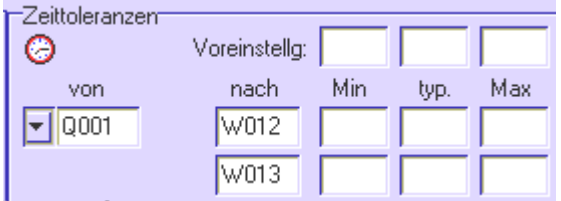

Im nächsten Schritt werden alle von W012 erreichbaren Zählstellen in der Spalte "nach" eingetragen. Dann die von W013 erreichbaren usw.

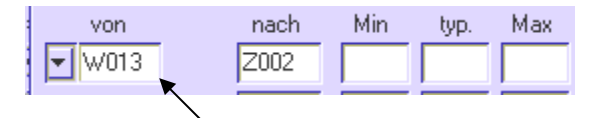

Mit der Taste Löschen wird die Zählstelle in der Spalte "von" aus der Tabelle gelöscht.

#### <span id="page-20-2"></span>**6.3.5 Zeittoleranzen eintragen**

Für jede Verbindung zwischen zwei Zählstellen muss eine minimale und maximale Fahrtzeit in Minuten eingegeben werden. Es werden nur die Routen gebildet, bei denen dasselbe Kennzeichen innerhalb der angegebenen Zeitgrenzen an beiden Zählstellen erfasst wurde. Es wird dadurch möglich, auch bei mehreren gleichartigen Kennzeichen (Duplikaten) sinnvolle Routen zu bilden. Sind für eine Route keine Min-/Max-Werte eingetragen, werden die Werte aus der Zeile Voreinstellg: genutzt.

Bei Duplikaten wird die Route gebildet, die der typischen Fahrtzeit am nächsten kommt. Ist die typische Fahrtzeit nicht explizit eingetragen, wird das arithmetische Mittel aus Minimal- Maximalwert genommen.

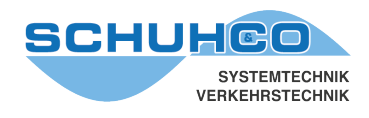

#### **Beispiel:**

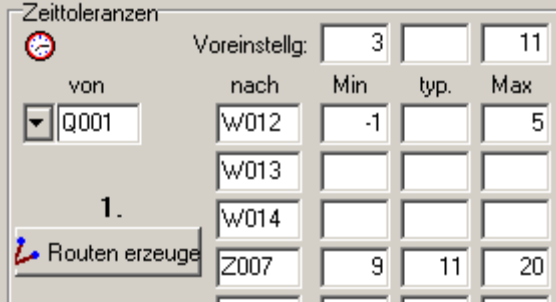

Für die Fahrtroute Q001 nach W012 gilt die Fahrtzeit -1 bis 5 Minuten.

Für die Fahrtrouten Q001 nach W013 und Q001 nach W014 gilt die Voreinstellung 3 bis 11 Minuten.

Die Strecke von Q001 nach Z007 wird normalerweise in 11 Minuten gefahren. Um auch bei Stau die richtigen Kombinationen zu finden, wurde als Maximalwert 20 Min. eingetragen. Damit auch "Raser" korrekt zugeordnet werden, ist der Minimalwert auf 9 Min. eingestellt.

#### **Negative Fahrtzeiten**

Falls, wie im Beispiel angenommen, die Zählstellen Q001 und W012 nahe beieinander liegen, kann es vorkommen, dass der Zähler an der Zählstelle W012 schneller die Eingabe abschließt als der Zähler an der Zählstelle Q001. Durch einen negativen Wert in der Spalte "Min" würde auch in diesem Fall eine Fahrtroute berechnet werden.

#### <span id="page-21-0"></span>**6.3.6 Routen prüfen**

Mit Routen prüfen kann getestet werden, ob für alle Routen Zeittoleranzen eingetragen wurden. Dabei wird die Anzahl der möglichen Pfade angezeigt.

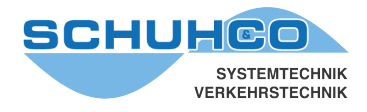

### <span id="page-22-0"></span>**7 Datenbearbeitung**

Dieser Menüpunkt dient zur Bearbeitung der erfassten Daten. Entweder durch Import oder durch manuelle Eingabe sind folgende Daten für je einen Erfassungsvorgang gespeichert:

- **Zählstelle**
- **Uhrzeit**
- **Kennzeichen**
- **Fahrzeugart**
- **bei einigen Zählweisen zusätzlich Region oder Fremdkennung**

Diese Daten werden von FLU-WIN in der Datei \*Ein.DBF abgelegt und können auf verschiedene Art analysiert und bearbeitet werden.

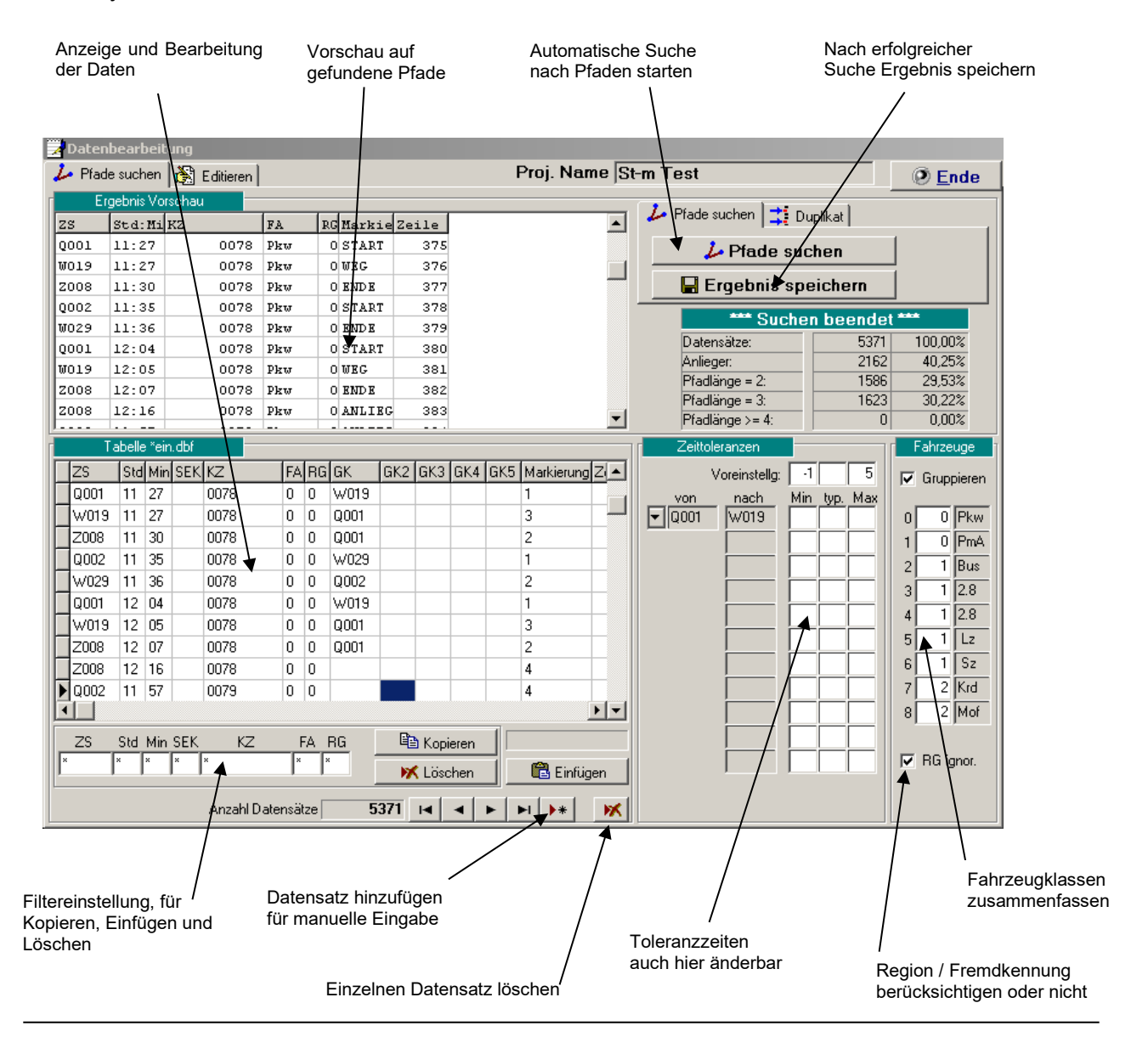

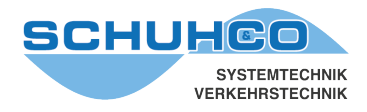

#### <span id="page-23-0"></span>**7.1 Pfade suchen**

Hier findet die automatische Suche nach Routen und Pfaden im Datenbestand statt. Das Ergebnis kann durch mehrere Einstellungen beeinflusst und als Vorschau kontrolliert werden. Durch Veränderung der Toleranzzeiten, durch die Gruppierung von Fahrzeugklassen und durch Ausschalten der Fremd/Regionskennung kann der Suchvorgang optimiert werden. Sind die Ergebnisse im Vorschaufenster korrekt, sollte das Ergebnis gespeichert werden.

#### <span id="page-23-1"></span>**7.2 Duplikat**

Sollten die Daten einer Zählstelle, eines Gerätes oder einer Datei versehentlich mehrfach importiert oder kopiert worden sein, so kann dies in diesem Menüpunkt erkannt und korrigiert werden. Unter Zeilenabstand sollte ca. 90% der Anzahl der versehentlich duplizierten Datensätze angegeben werden. Diese Prüfung funktioniert nur vor dem Speichern der sortierten Tabelle \*EIN.DBF.

#### <span id="page-23-2"></span>**7.3 Daten editieren**

Mit Pfade suchen werden für identische Kennzeichen, entsprechend der zeitlichen Vorgaben, Routen gebildet. Kennzeichen, für die keine Routen gebildet werden können, weil sie nur an einer Zählstelle erkannt wurden, gelten als Anlieger. Häufig ist eine Routenbildung nicht möglich, weil dasselbe Fahrzeug an den verschiedenen Zählstellen unterschiedlich erfasst wird, z.B. durch Zahlendreher oder unterschiedliche Klassifizierung. Im Menüpunkt Editieren kann dies manuell nachbearbeitet werden. Hierfür stehen mehrere hilfreiche Einstellmöglichkeiten zur Verfügung.

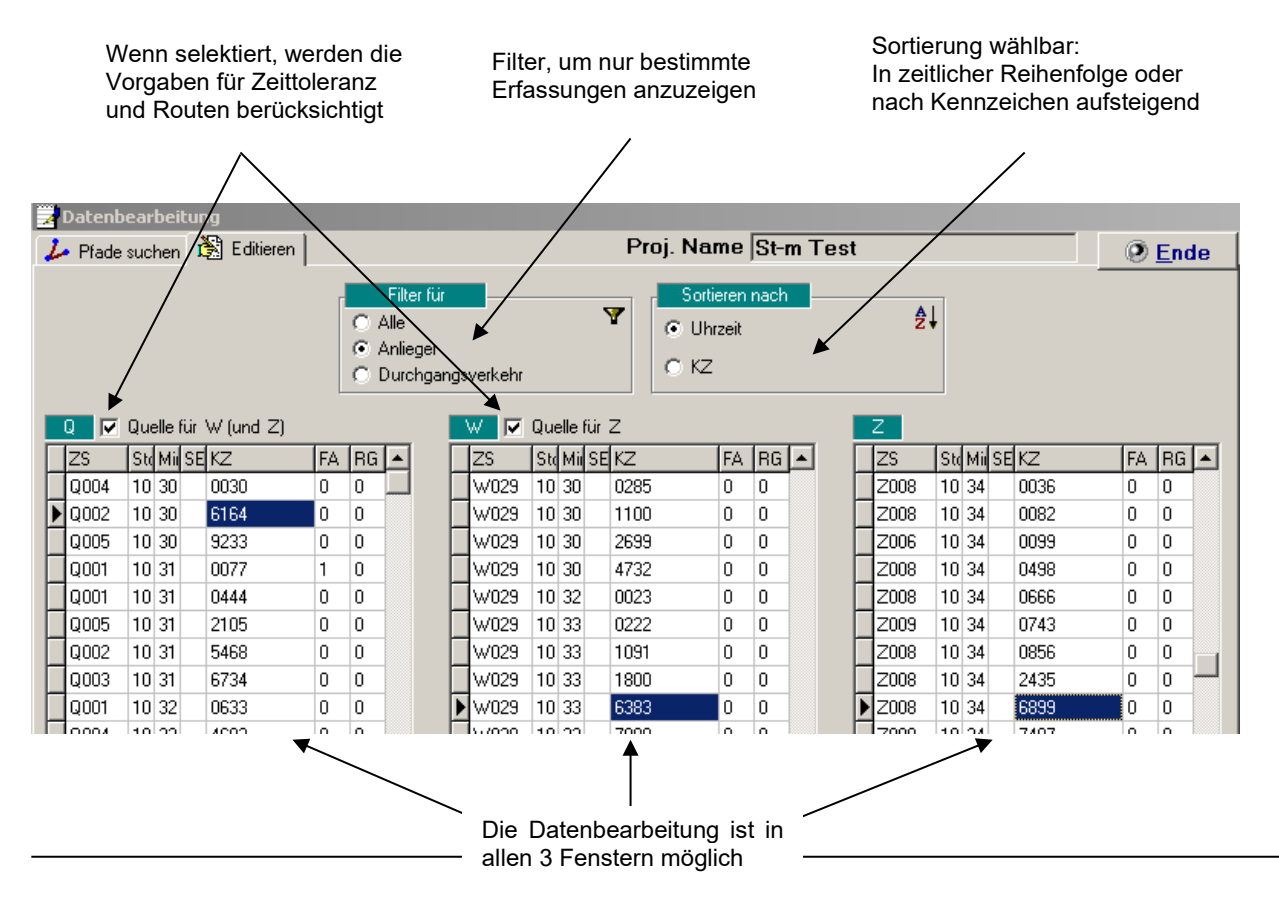

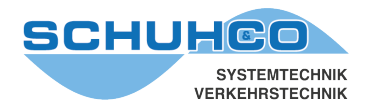

 $\overline{\phantom{a}}$ 

#### <span id="page-24-0"></span>**8 Listen und Ganglinien**

In diesem Menüpunkt sind unterschiedliche Darstellungen der Ergebnisse in Tabellenform oder als Balkendiagramm möglich. Es kann die Anzahl der Fahrzeuge auf den verschiedenen Routen, nach Fahrzeugart unterschieden, aufgelistet werden. Zusätzlich können Querschnittsbelastungen und Reisezeiten errechnet werden. Dabei kann über den gesamten Datenbestand ausgewertet werden, oder selektiv nur über einzelne Zählstellen, Routen und Zeitbereiche, einschließlich der Auswertung von Einzelfahrzeugen.

#### <span id="page-24-1"></span>**8.1 Fluss**

#### Pfade mit geringem Verkehr nde mit geringem Verkehr in der auflisten Zählstellenauswahl in Selektion der Zeitblöcke in der Zeitblöcke auf<br>Zählstellenauswahl in Selektion der Zeitblöcke .<br><mark>⊞i</mark>Listen und Gan  $\nabla$  Automatisch berechne  $\left\lceil \frac{1}{2} \right\rceil \left\lceil \frac{1}{2} \right\rceil \left\lceil \frac{1}{2} \right\rceil \left\lceil \frac{1}{2} \right\rceil \left\lceil \frac{1}{2} \right\rceil$  $\Sigma$  Aktualisieren *O* Ende  $\searrow$  Fluss  $\boxed{m}$  Listen  $\boxed{Q}$  Reisezeiten  $\boxed{c}$  Einträge  $\boxed{m}$  Matrix  $\boxed{N}$  Teil-Matrix  $\boxed{N}$ Proj. Name St-m Test 图Q 图U 图Z 图 日 日 日 Tziahlstell Straße  $\sum_{11,0}^{50}$  $\Box$ bis Q001 Sigmaringer Str. südl. Bruno  $\frac{9,00}{11,00}$  $\frac{11,00}{13,00}$ Epplestr. südl. Tränkestr. Ri Q002 nmet.<br>Grundlag Hoffeldstr. südl. Pfullinger St -<br>- Zählwerte separat aµsgeben ab: Σ Löwenstr. östl. Reutlinger S 0004 0005 Felix-Dahn-Str. östl. Reutlin  $\sqrt{10}$ 거쉬 ₹ wma Sigmaringer Str. südl. Albst  $1*1$ **Pku**  $Lkw$  $_{\rm{Lz}}$ Bus  $Krd$ Route |Summe 0001 W019 251 264  $11$  $\overline{z}$  $\circ$  $\overline{0}$ Q001 W019 Z006  $144$  $141$ b, n. -nl  $\overline{a}$ Q001 W019 Z008 229  $214$  $\overline{13}$  $\overline{0}$  $\overline{\mathbf{0}}$  $\overline{z}$ 0001 W019 Z009  $17$  $16$  $\overline{1}$  $\overline{0}$  $\overline{0}$  $\overline{0}$ **WO19** 114 112  $\overline{2}$  $\mathbf{o}$  $\overline{0}$  $\overline{0}$ |WO19 2006  $12$  $11$  $\overline{0}$  $\circ$  $\overline{0}$  $\overline{1}$ |wois zoos  $E_{\mathbf{d}}$  $44$  $\alpha$  $\mathbf{I}$ n.  $\Omega$  $26$  $26$  $\overline{a}$  $\overline{0}$ W019 Z009  $\overline{a}$ n. W019 <-> XXXX (KFZ < 10)  $10$  $10$  $\overline{0}$  $\overline{\mathbf{0}}$  $\overline{0}$  $\overline{\mathbf{0}}$ 379  $45.7$ 398  $\overline{17}$  $\overline{0}$  $\overline{\mathbf{0}}$ lo -> z  $\overline{2}$  $|0 \rightarrow w$  $30.3$ 264 251  $\overline{11}$  $\overline{2}$  $\overline{a}$  $\mathbf{0}$  $w \rightarrow z$ 10,8  $94$ 83  $10<sup>1</sup>$  $\mathbf{1}$ n.  $\overline{0}$ 13,1  $114$  $112$ -al Anlieger  $\overline{a}$ n  $\sim$ Summenwerte  $\overline{\ast}$  1 Summe  $p<sub>kw</sub>$ Lkw |  $Lz$  $_{\text{Bus}}$  $Krd$ lo → z  $45.7$ 398 379  $17$ -n.  $\Omega$ 2  $30,3$  $Q \rightarrow W$ 264 251  $\overline{11}$  $\tilde{z}$  $\overline{0}$  $\overline{0}$  $10,8$ 83  $10$  $\overline{0}$  $\overline{\mathbf{0}}$  $W \rightarrow Z$ 94 Anlieger  $13,1$ 114 112  $\overline{2}$  $\circ$  $\circ$  $\overline{0}$ 100.0 870 825  $40$ <sub>0</sub>  $\overline{0}$  $\overline{\mathbf{s}}$ Summe

Aufruf über Listen und Ganglinien **→** Fluss

Für die selektierten Zählstellen werden alle möglichen Routen und die dazugehörige Anzahl der Fahrzeuge angezeigt. Im Listenausschnitt oben werden alle an der Zählstelle W019 gezählten Fahrzeuge nach Routen gruppiert ausgegeben.

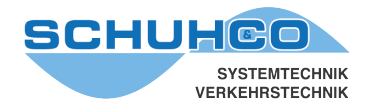

#### **Zählwerte separat ausgeben ab:**

Fahrtrouten mit kleinerem KFZ-Aufkommen (im Beispiel kleiner 10 KFZ) werden zusammen in einer Zeile ausgegeben (im Beispiel: W019 <> XXX (KFZ < 10)).

**Summe:** Es wird die Summe über die Einzelwerte (hier Pkw, Lkw, Lz, Bus und Krd) gebildet. In der selektierten Überschriftendatei wird festgelegt über welche Fahrzeugarten die Summe gebildet werden soll.

**Anlieger:** Es werden die Fahrzeuge gezählt, die ausschließlich an der selektierten Zählstelle (oben W019) erfasst wurden, für die also keine Routen gefunden werden konnten.

#### **Zählstellenauswahl:**

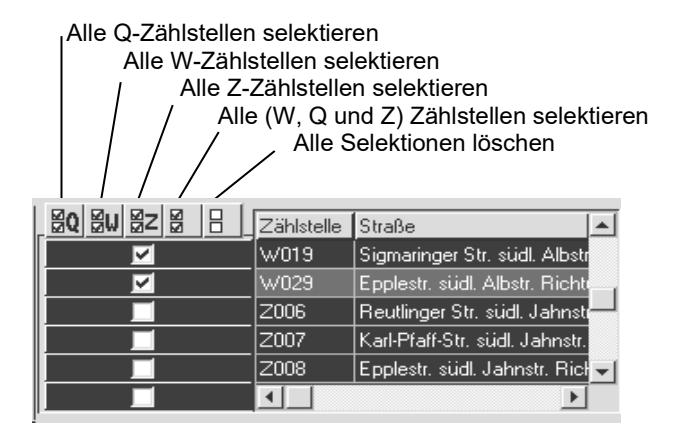

Beispiel einer Fluss-Liste, bei der die Zählstellen W019 und W029 selektiert wurden. Alle gezählten Fahrzeuge werden nach Fahrtrouten sortiert angezeigt.

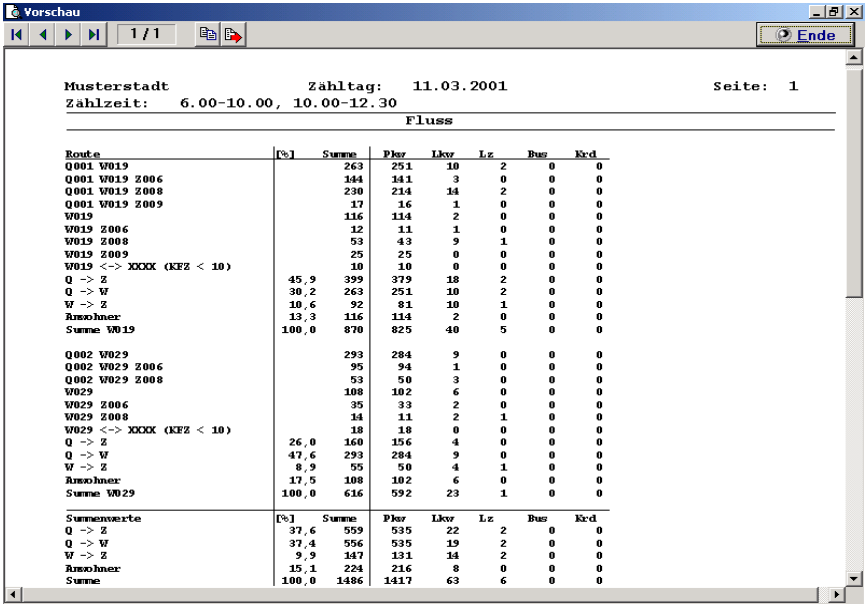

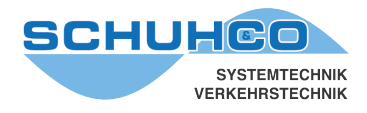

 $-|B|$   $\times$ 

**D** Ende

his

 $\begin{array}{c} 10.00 \\ 12.30 \\ 24.00 \\ 8.00 \end{array}$ 

 $\blacktriangle$ 

 $0, 0$ 

 $0, 0$ 

 $0, 0$ 

 $0, 0$ 

 $7,0$ 

 $5,2$ 

 $\epsilon$  ,  $1$ 

 $9.4$ 

 $3,1$ 

 $7.2$ 

 $8,2$ 

 $7,1$ 

 $5,4$ 

 $3,7$ 

 $6,2$ 

 $6,2$ 

 $6.2$ 

913

#### <span id="page-26-0"></span>**8.2 Listen**

In diesem Menüpunkt kann die Querschnittsbelastung an den einzelnen Zählstellen in Tabellenform oder auch als Ganglinie ausgegeben werden. Diese Auswertung entspricht einer Knotenpunktzählung unter KNO-WIN.

#### <span id="page-26-1"></span>**8.2.1 Tabellen**

#### Aufruf über **Listen und Ganglinien > Listen > Tabellen** Wählbare Intervallzeit Wählbare Summenzeilen Zählstellenauswahl Auswahl der Zeitblöcke**EEListen und Matrizen** ra (@) ♦ ed.  $\Sigma$  Aktualisieren V Fluss | Usten | & Reisezeiten | & Einträge | | Matrix | V Teil-Fluss | Proj. Name Musterstadt ∕<br>Maßstab⊤ Ausw. Int. (min. Zählstell Straße **ODSD** von Ē 15  $\begin{array}{c} 6.00 \\ 10.00 \\ 0.00 \\ 6.00 \end{array}$ Q001 Sigmaringer Str. südl. Bruno  $G$  Lokal Epplestr. südl. Tränkestr. Ri pon<sub>2</sub> -Ausnahe **anna** Hoffeldstr, südl, Pfullinger St  $\overline{\blacktriangledown}$  Stundensumme 이 1000 달  $\overline{\nabla}$  Blocksumme  $0004$ Löwenstr. östl. Reutlinger S  $\overline{\nabla}$  Blockspitzenstunde Felix-Dahn-Str. östl. Reutling  $0005$  $\overline{W}$ 019 Sigmaringer Str. südl. Albstr. **iiii** Tabellen | [] Ganglinie 0001 Pkw  $Lkw$  $\mathbf{L}\mathbf{z}$ Bus Krd  $\blacktriangle$  $\mathtt{sv}$ PKWE [%] **KFZ** 6.00-10.00 BLOCK n  $\Omega$ n  $\Omega$ n  $\circ$  $\overline{0}$  $\vert$  0 6.00-7.00 Sp.St  $\Omega$ n  $\circ$  $\Omega$  $\overline{0}$  $|0|$  $\overline{0}$  $\mathbf{0}$  $10.00 - 10.15$  $\overline{0}$  $\overline{0}$  $\circ$  $\circ$  $\overline{0}$  $\mathbf{o}$  $\circ$  $\circ$  $10.15 - 10.30$  $\mathbf{0}$ o  $\overline{0}$  $\mathfrak{a}$  $\mathbf{0}$ n  $\mathbf{o}$  $\overline{0}$ 10.30-10.45 93 7 o  $\circ$ o 100 107 7  $|10.45 - 11.00$ 92  $\overline{4}$  $\mathbf{1}$  $\overline{0}$  $\overline{0}$ 97  $\overline{\mathbf{5}}$  $104$ 10.00-11.00 185  $\overline{\mathfrak{o}}$ Std  $11$  $\mathbf{1}$  $\circ$ 197  $12$  $211$ 11.00-11.15 96  $10$  $\circ$  $\circ$  $\circ$  $10$ 106 116 11.15-11.30 94  $\overline{\mathbf{3}}$  $\circ$  $\circ$  $\overline{0}$ 97 100 11.30-11.45 116 s  $\mathbf{1}$  $\mathfrak{a}$  $\Omega$ 136 125  $\overline{9}$ 11.45-12.00 100  $\mathbf{s}$  $\mathbf{1}$  $\Omega$  $\circ$ 109 120  $\ddot{q}$  $11.00 - 12.00$ Std 406  $29$  $\overline{z}$  $\overline{\circ}$  $\overline{\mathfrak{o}}$  $\overline{31}$ 471 437  $12.00 - 12.15$ 104  $\overline{4}$  $\overline{c}$  $\overline{0}$  $\overline{0}$  $110$  $\epsilon$ 119 12.15-12.30 104  $\overline{4}$ ō  $\circ$  $\overline{\mathbf{0}}$ 108 112  $\overline{4}$ 10.00-12.30 BLOCK 799 48 5  $\circ$  $\circ$ 852  $53<sup>1</sup>$ 913 11.30-12.30 Sp.St 424 24  $\overline{4}$  $\circ$  $\overline{0}$ 452  $28$ 486

Es werden alle gezählten Fahrzeuge der selektierten Zählstelle und Blockzeit ausgegeben. Fahrtrouten werden hierbei nicht berücksichtigt. Es können zusätzliche Zeilen, mit den Summenwerten für jede Stunde und für jeden Zeitblock, ausgegeben werden. Außerdem kann die Stunde mit der höchsten Verkehrsdichte (Spitzenstunde) für jeden Block ermittelt werden.

Ausw. Int. (min): Das Auswerteintervall der Listen und Ganglinien kann mit 15, 30, 45 oder 60 Minuten gewählt werden.

799

 $48$ 

|Summe

 $\mathbf{s}$ 

 $\Omega$ 

 $\Omega$ 

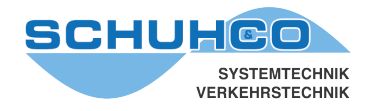

#### <span id="page-27-0"></span>**8.2.2 Ganglinie**

#### Aufruf über Listen und Matrizen **→** Fluss **→** Ganglinie

Hiermit können die Zählwerte aus der obigen Tabelle auch grafisch als Ganglinie ausgegeben werden.

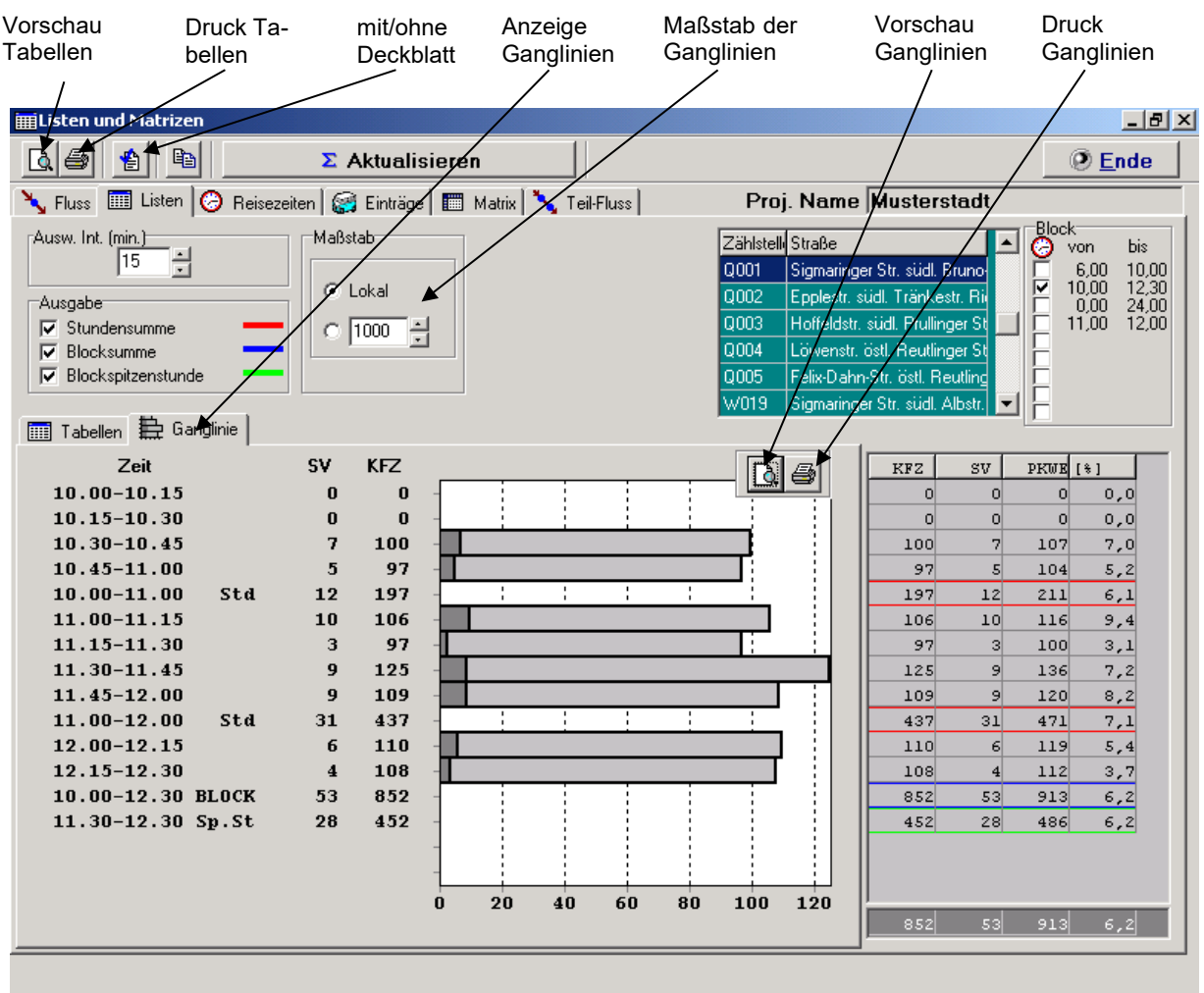

Der Maßstab der Ganglinien kann entweder vom Programm für jede Selektion optimiert, oder manuell fest vorgegeben werden.

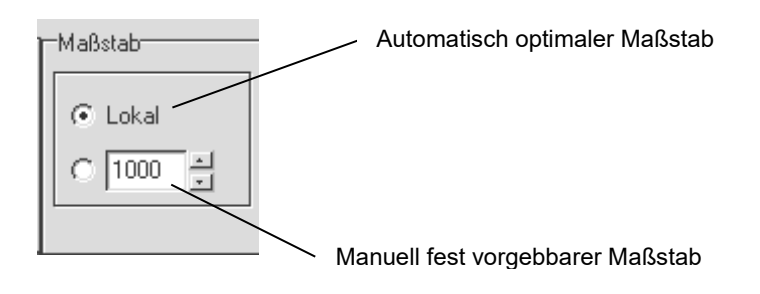

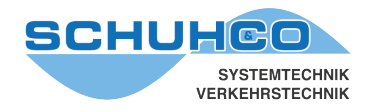

#### <span id="page-28-0"></span>**8.3 Reisezeiten**

#### Aufruf über Listen und Ganglinien **→** Reisezeiten

Hiermit kann die Reisezeit für alle Routen von einer Q- oder W-Zählstelle zu allen Z-Zählstellen errechnet und als Tabelle oder Balkendiagramm ausgegeben werden. Es kann sowohl die Reisezeit einzelner Fahrzeuge, die durchschnittliche Reisezeit auf jeder Route und deren Streuung ermittelt werden.

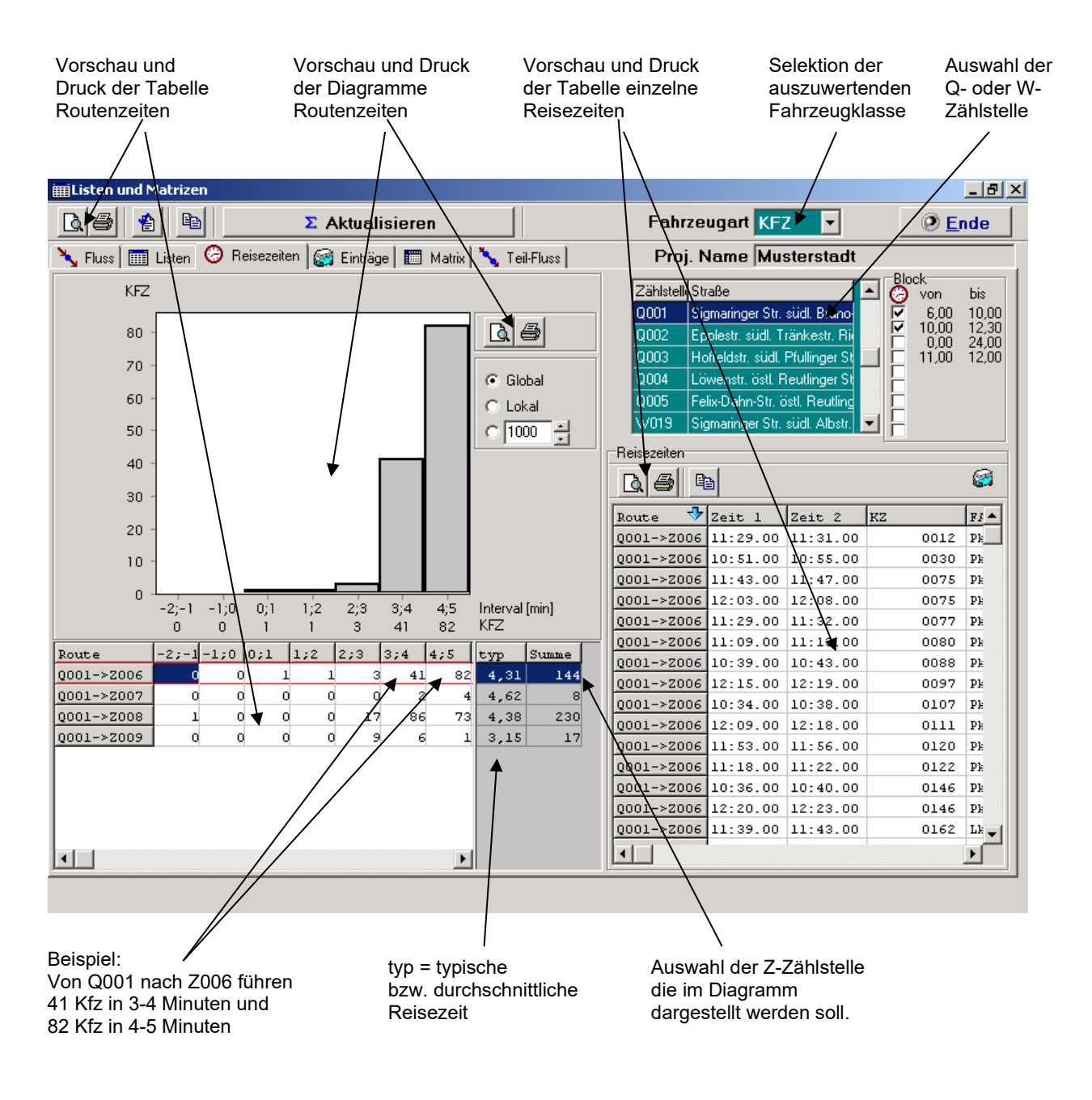

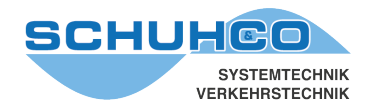

#### <span id="page-29-0"></span>**8.3.1 Tabelle einzelne Reisezeiten**

Es werden von einer selektierten Zählstelle alle zu einer Z-Zählstelle gefahrenen Routen einzeln angezeigt. Bei der Selektion einer Z-Zählstelle werden keine Routen angezeigt. Mit dem Menüpunkt Einträge (siehe Kapitel [8.4\)](#page-31-0) können noch detailliertere Selektionen durchgeführt werden.

**Beispiel:** Es wurde die Zählstelle Q001 selektiert. Aufgelistet werden die Routen zu den Z-Zählstellen. Dabei durchfahrene W-Zählstellen werden nicht aufgelistet

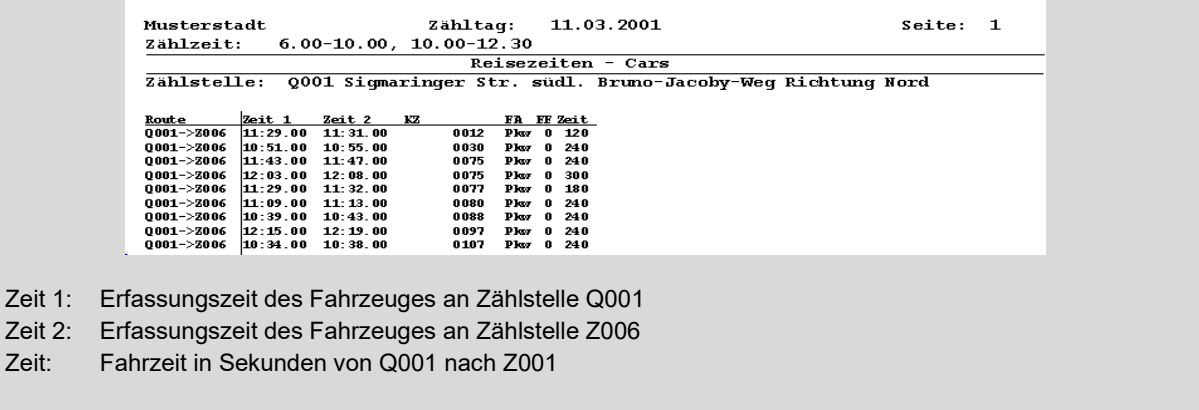

Wurde die Erfassung mit hc8-Zählgeräten durchgeführt, können die Reisezeiten minutengenau errechnet werden, bei hc8/45-Zählgeräten sogar sekundengenau.

#### <span id="page-29-1"></span>**8.3.2 Tabelle Routenzeiten**

Diese Tabelle zeigt wie viele Fahrzeuge einer Route die angegebenen Fahrzeiten in Minuten benötigen. Der Beginn einer Route (hier Q001) wird in der Zählstellenauswahl selektiert.

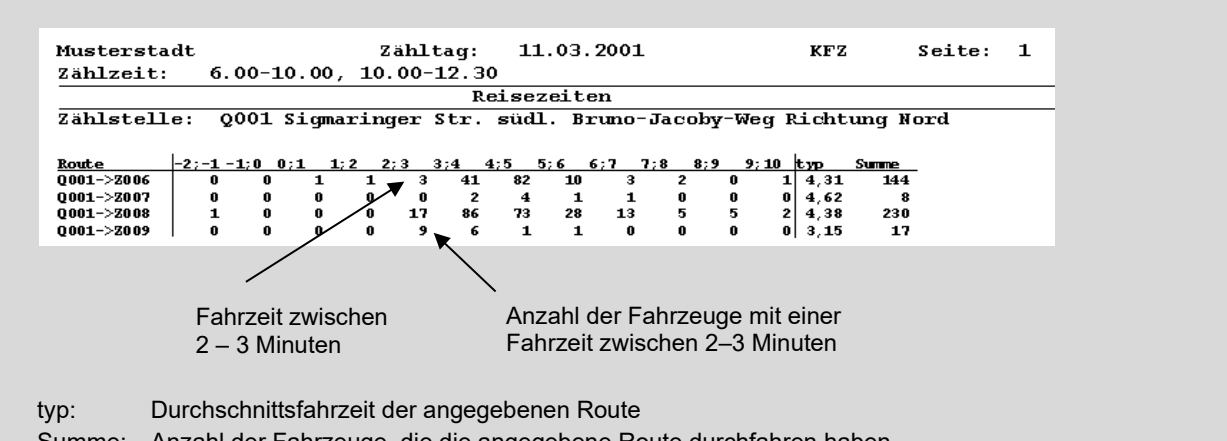

Summe: Anzahl der Fahrzeuge, die die angegebene Route durchfahren haben

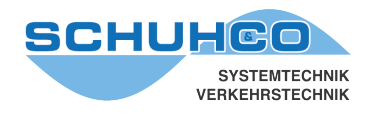

#### <span id="page-30-0"></span>**8.3.3 Diagramm Routenzeiten**

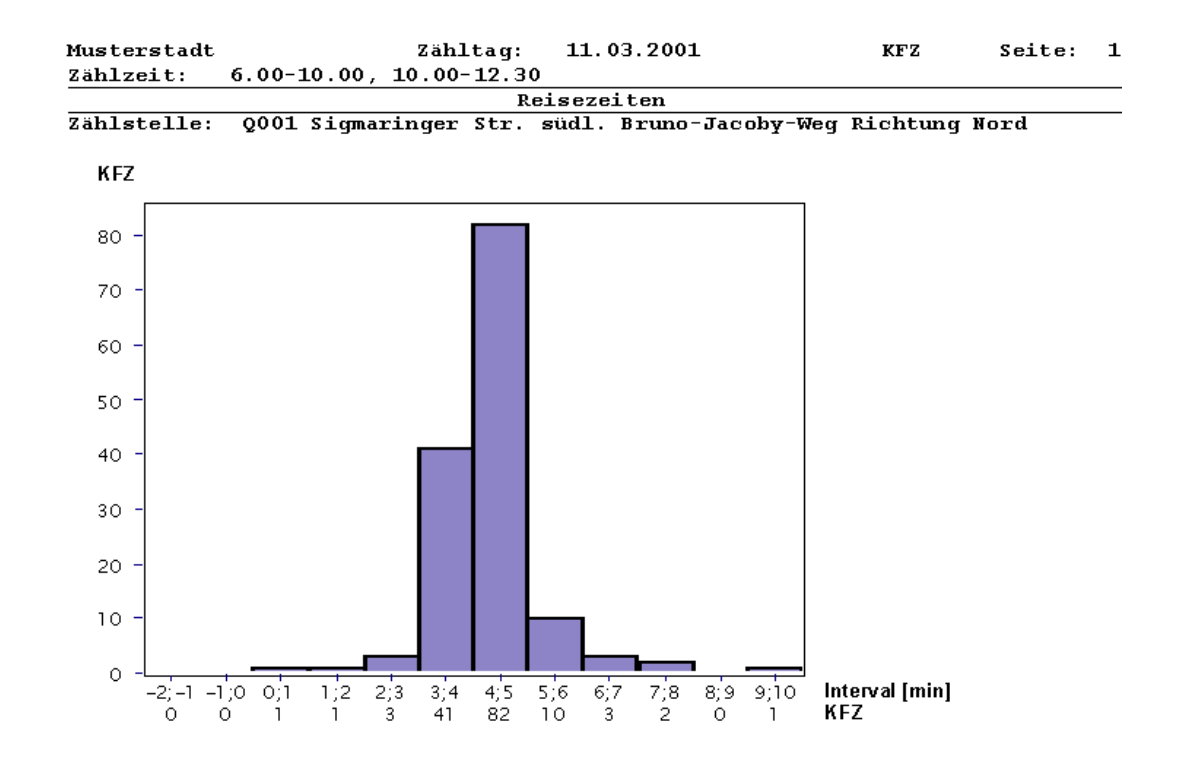

Beispiel oben: 82 Fahrzeuge benötigen eine Fahrzeit zwischen 4 und 5 Minuten

Die Quellzählstelle wird in der Zählstellenauswahl selektiert, die Route in der Tabelle Routen.

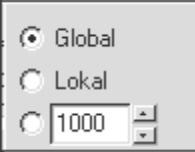

Global: Der Maßstab ist für alle Routen einer Zählstelle einheitlich

- Lokal: Für jede Fahrtroute wird der optimale Maßstab bestimmt
- 1000: Für alle Fahrtrouten wurde der Maximalwert auf 1000 festgelegt

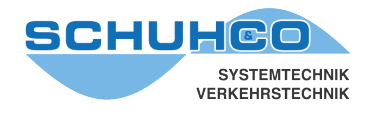

#### <span id="page-31-0"></span>**8.4 Einträge**

#### Aufruf über Listen und Ganglinien / Einträge

Mit diesem Menüpunkt können die gefahrene Route und die dafür benötigte Zeit, für jedes Fahrzeug einzeln, aufgelistet werden. Eine Vielzahl von Selektionen und Sortierungen ermöglicht eine detailliertere Auswertung als der zuvor beschriebene Menüpunkt Reisezeiten.

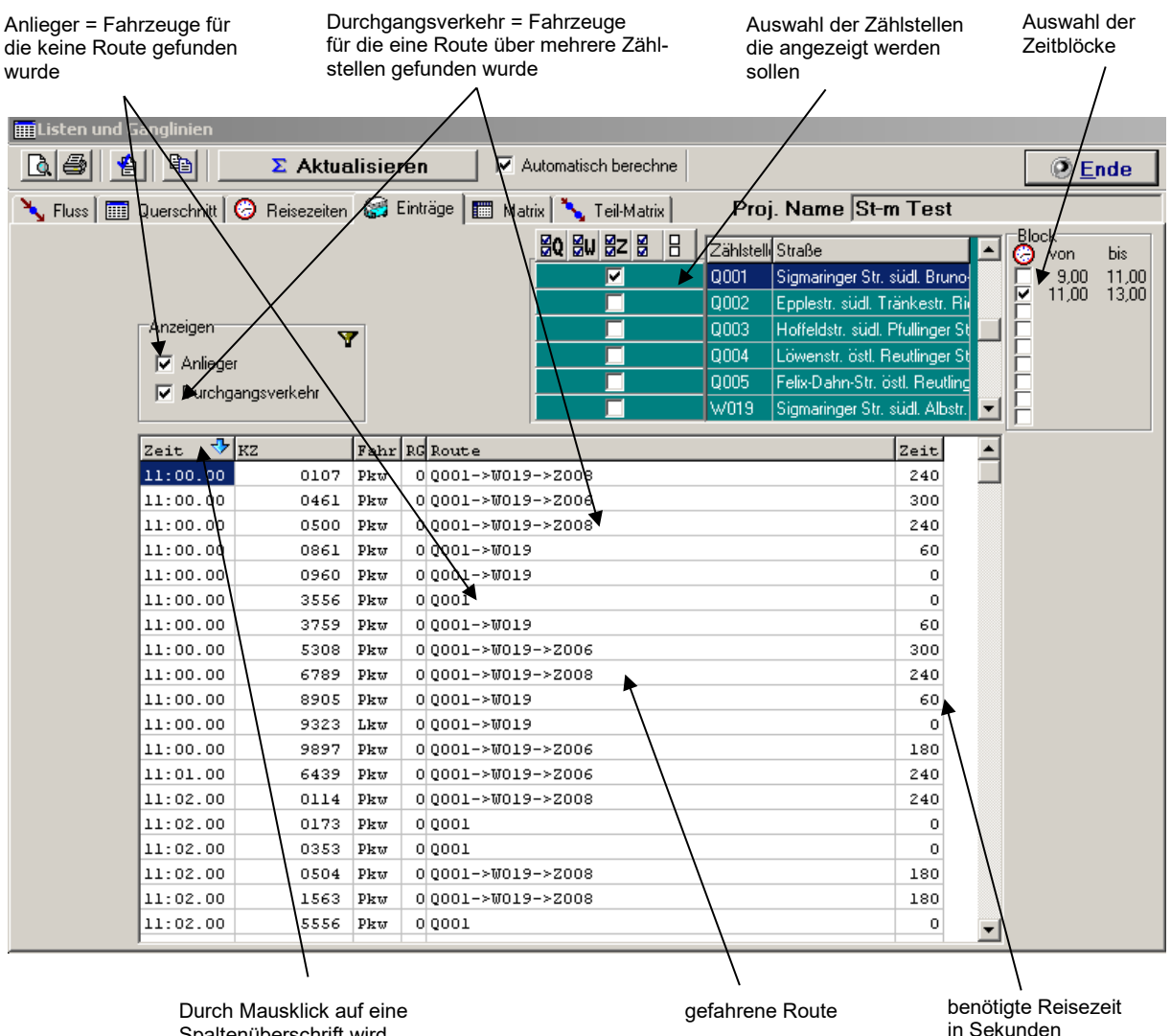

Spaltenüberschrift wird entsprechend sortiert hier: nach Uhrzeit

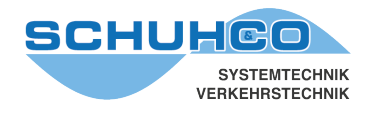

#### <span id="page-32-0"></span>**8.5 Matrix**

#### Aufruf über Listen und Ganglinien / Matrix

Hiermit kann in sehr komprimierter Form die Anzahl der Fahrzeuge für jede Route ausgegeben werden. Dazu sind in Form einer Matrix auf der linken Seite senkrecht alle Zählstellen aufgeführt von denen Routen starten und waagerecht alle Zählstellen, bei denen sie enden können. Es kann frei gewählt werden welche Zählstelle in der Matrix aufgeführt werden sollen.

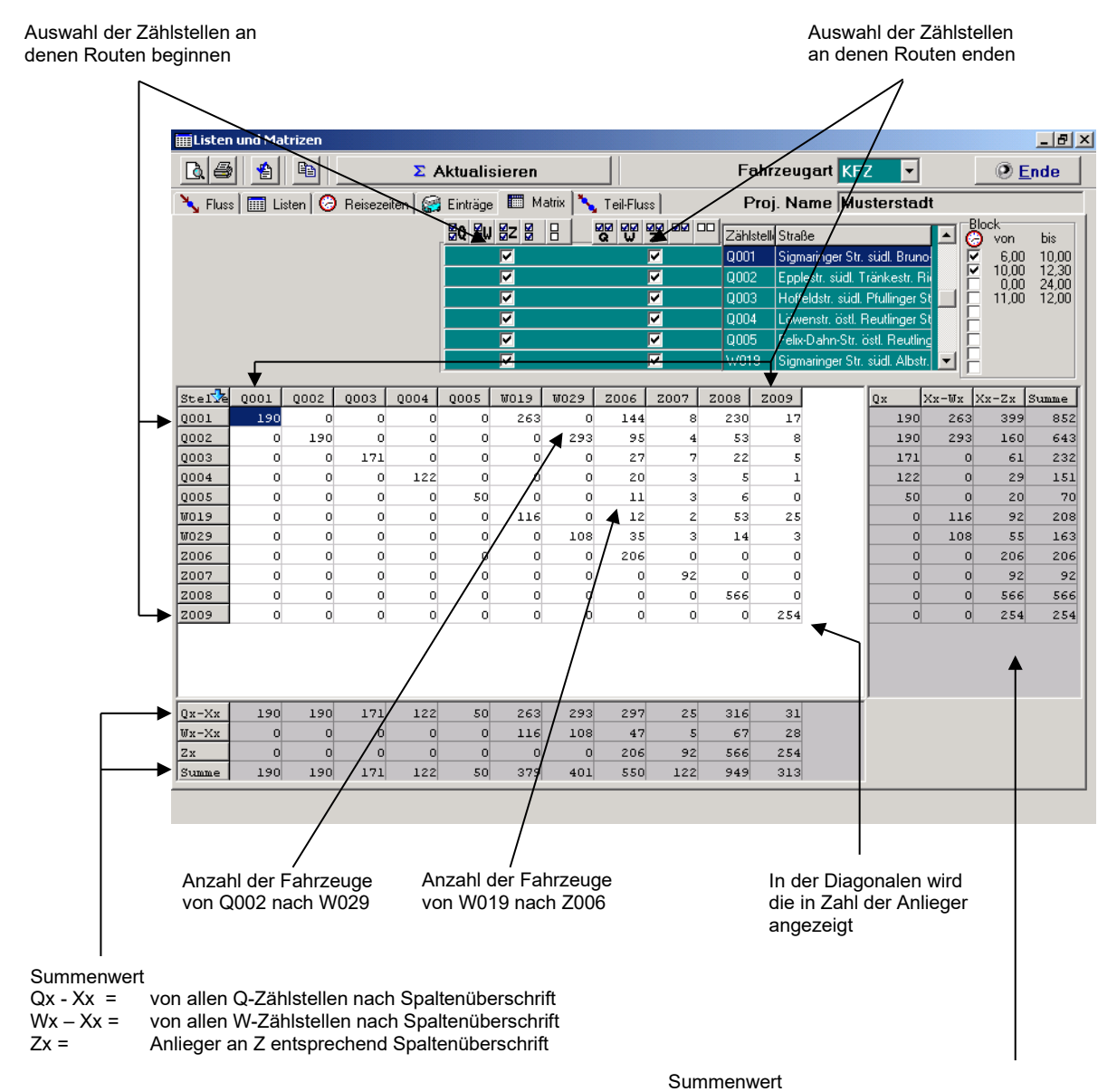

Qx = Anlieger an Q entsprechend Zeilenbezeichnung Xx – Wx = von Zeilenbezeichnung zu allen W-Zählstellen Xx - Zx = von Zeilenbezeichnung zu allen Z-Zählstellen

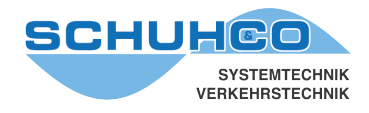

#### <span id="page-33-0"></span>**8.6 Teilmatrix**

Aufruf durch Listen und Ganglinien / Teil-Matrix

Sollen einige Routen explizit untersucht werden, so eignet sich dieser Menüpunkt besonders gut. Die Ausgabe erfolgt ähnlich der Liste unter Fluss, jedoch kann jede mögliche Route einzeln selektiert werden.

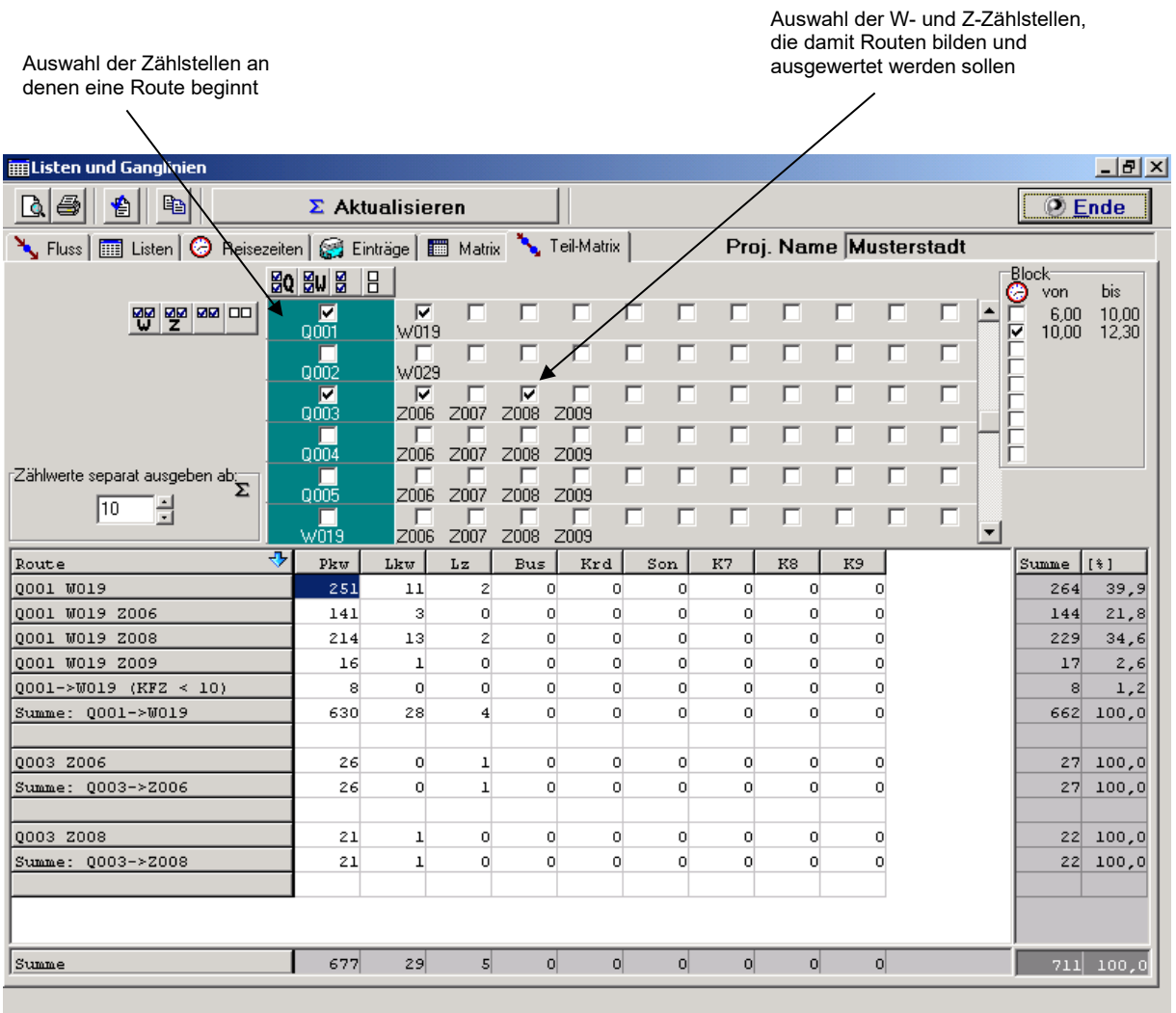

Zur einfacheren Bedienung können mit diesen Symbolen mehrere Zählstellen gemeinsam selektiert bzw. wieder deselektiert werden.

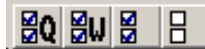

Wählt alle Q- oder / und W- Zählstellen aus, an denen eine Route beginnt

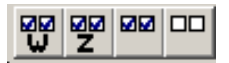

Wählt alle dazugehörigen W- oder / und Z- Zählstellen aus

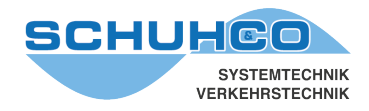

#### <span id="page-34-0"></span>**9 Grafik Ausgaben**

Die Listen und Ganglinien erlauben eine sehr detaillierte Auswertung. Um einen Überblick über das gesamte Projekt zu erhalten, eignen sich besser die grafischen Darstellungen Spinnennetz und Netzplan. Grundlage für beide Grafiken bilden die unter Parameter / Netzplan durchgeführten Eingaben.

#### <span id="page-34-1"></span>**9.1 Spinnennetz**

#### Aufruf über Netzplan / Spinnennetz

Das Spinnennetz veranschaulicht das Verkehrsaufkommen auf den Pfaden anhand unterschiedlicher Linienbreite. Die Pfade werden nicht wie im Netzplan geometrisch korrekt gezeichnet, sondern als direkte Verbindungslinie von Q nach Z. Die Zählstellen können frei positioniert und beschriftet werden. Um die Übersichtlichkeit zu erhalten können die darzustellenden Zählstellen frei gewählt werden. Zur Gestaltung können über die Symbolleiste alle Funktionen aufgerufen werden, die schon unter Kapitel [6.3.1](#page-16-0) beschrieben wurden.

Das Spinnennetz kann direkt ausgedruckt oder über die Zwischenablage in ein beliebiges Dokument als Grafik übernommen werden.

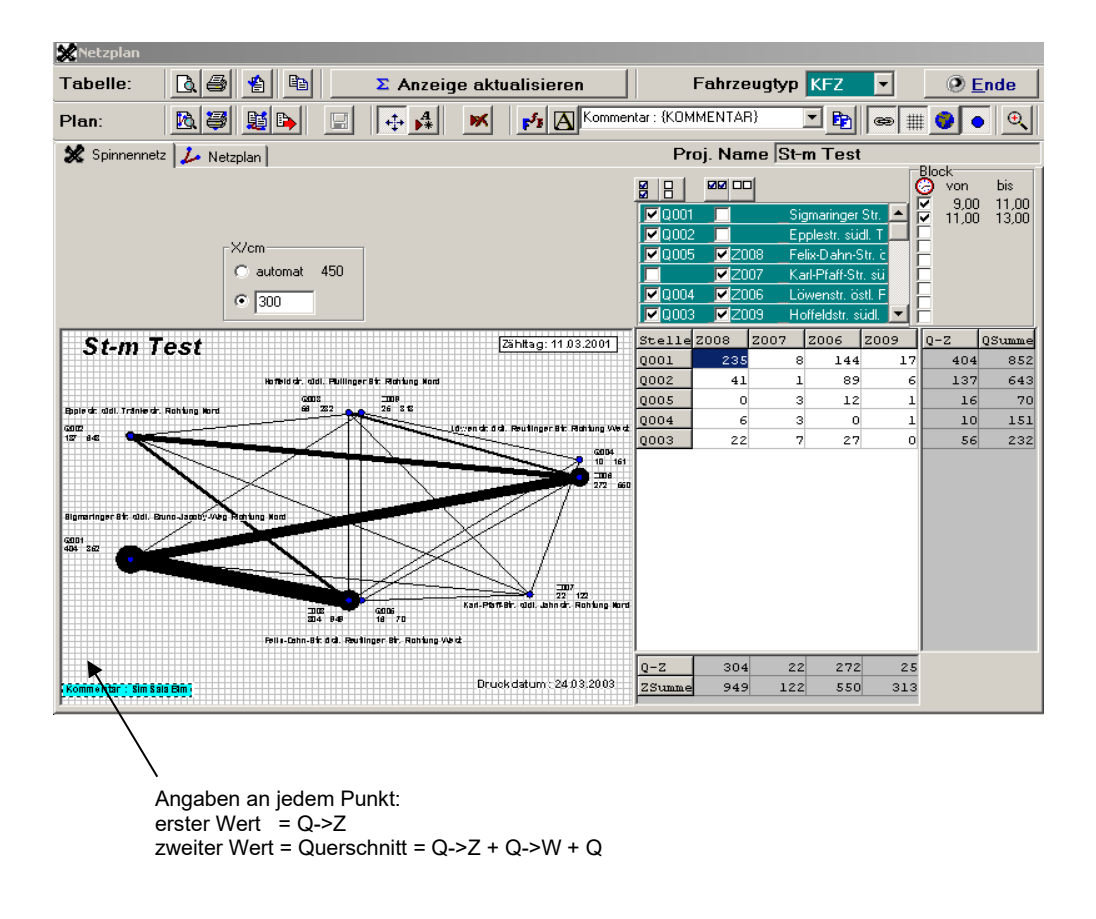

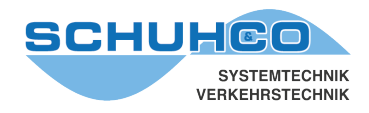

#### <span id="page-35-0"></span>**9.2 Netzplan**

#### Aufruf über Netzplan / Netzplan

Zur Festlegung der Zählstellen und Routen wurden schon unter Parameter / Netzplan die wichtigsten Informationen eingetragen. Im Menüpunkt Netzplan/Netzplan kann nur noch deren räumliche Anordnung und Formatierung verändert werden.

In der Zählstellen-Selektion kann gewählt werden für welche Routen das Verkehrsaufkommen dargestellt werden soll. Das Verkehrsaufkommen wird für jede Route einzeln als unterschiedlich dicke Linie dargestellt. Bei bidirektionalen Verbindungen auf jeder Seite eine Richtung. Nach Änderung der Selektion muss stets Anzeige aktualisieren betätigt werden.

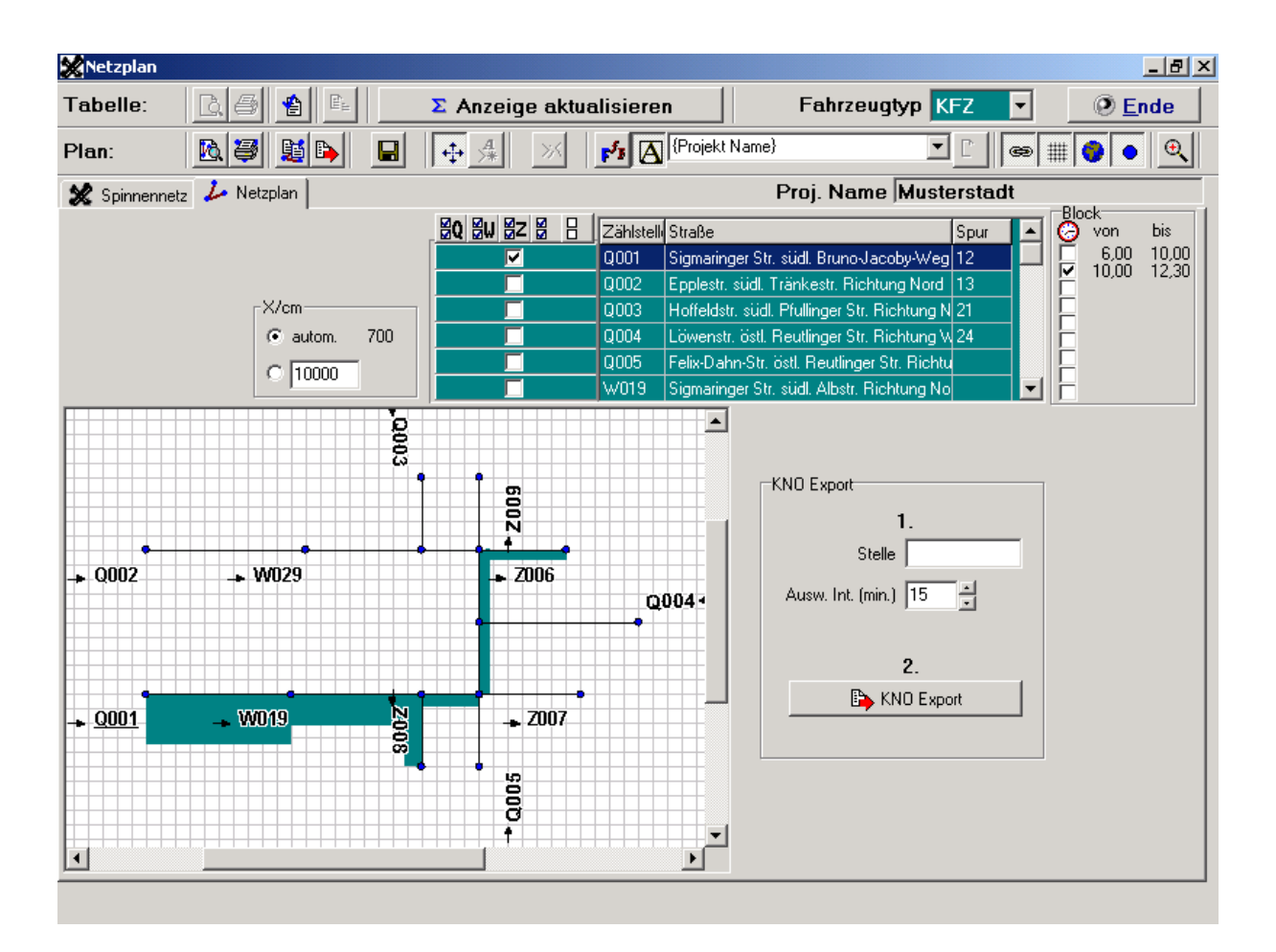

Im obigen Beispiel wurde nur die Zählstelle Q001 selektiert, damit wird auch nur der Verkehr dargestellt, der von dieser Zählstelle ausgeht. Entsprechend würde bei einer Z-Zählstelle nur der Verkehr gezeigt, der zu dieser Zählstelle fließt.

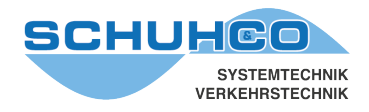

 $\mathbf{r}$  . The set of  $\mathbf{r}$ 

#### <span id="page-36-0"></span>**9.3 Export zu KNO-WIN**

FLU-WIN wird normalerweise nur für Flussverfolgungs-Zählungen eingesetzt. Durch die zeitgenaue Erfassung der Fahrzeuge an den Zählstellen entstehen teilweise auch Daten, die für eine Querschnitts- oder Knotenpunktzählung genutzt werden können. Mit dem Menüpunkt KNO-Export können die Daten, an das für diese Zählweise spezialisierte Programm KNO-WIN, übergeben werden.

Exportiert werden nur die selektierten Zählstellen und Zeitblöcke.

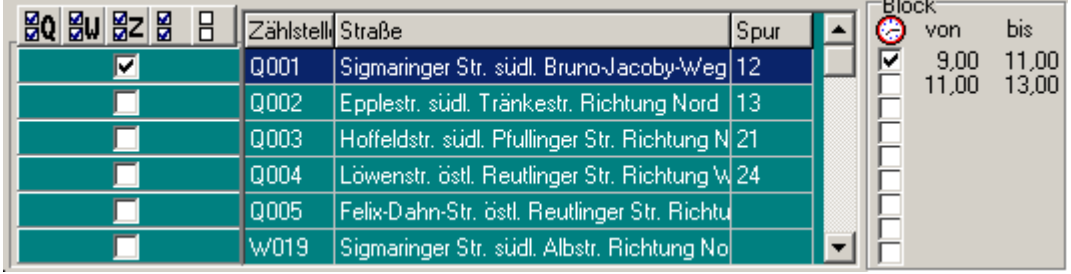

Unter Parameter / FLU-Parameter muss für die Zählstellen, die einen Knoten bilden, jeweils eine Spurnummer vergeben werden. Unter KNO-Export sollte für diese Spuren dann noch eine gemeinsame Kreuzungsbezeichnung und ein Auswerteintervall festgelegt werden.

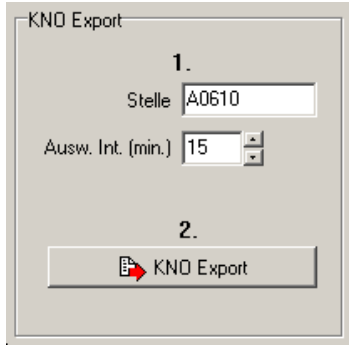

Durch den Export werden drei zusammengehörige Dateien (PN\*.dbf, VZ\*.dbf, FG\*.dbf) erzeugt, die direkt in KNO-WIN übernommen werden können.

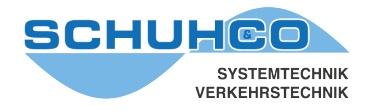

#### <span id="page-37-0"></span>**10 Programmeinstellungen**

Mit dem Menüpunkt Programmeinstellungen kann die Programmversion angezeigt, der Lizenzcode eingegeben und die Sprache umgeschaltet werden.

#### <span id="page-37-1"></span>**10.1 Sprachumschaltung**

Wählen Sie unter Programmeinstellungen die Karteikarte Einstellungen. Mit Mausklick auf Sprachauswahl öffnet sich ein Dateiauswahl-Fenster. Wählen Sie dort die von Ihnen gewünschte Sprache mit einem Doppelklick aus. Beenden Sie dann FLU-WIN und starten Sie es erneut.

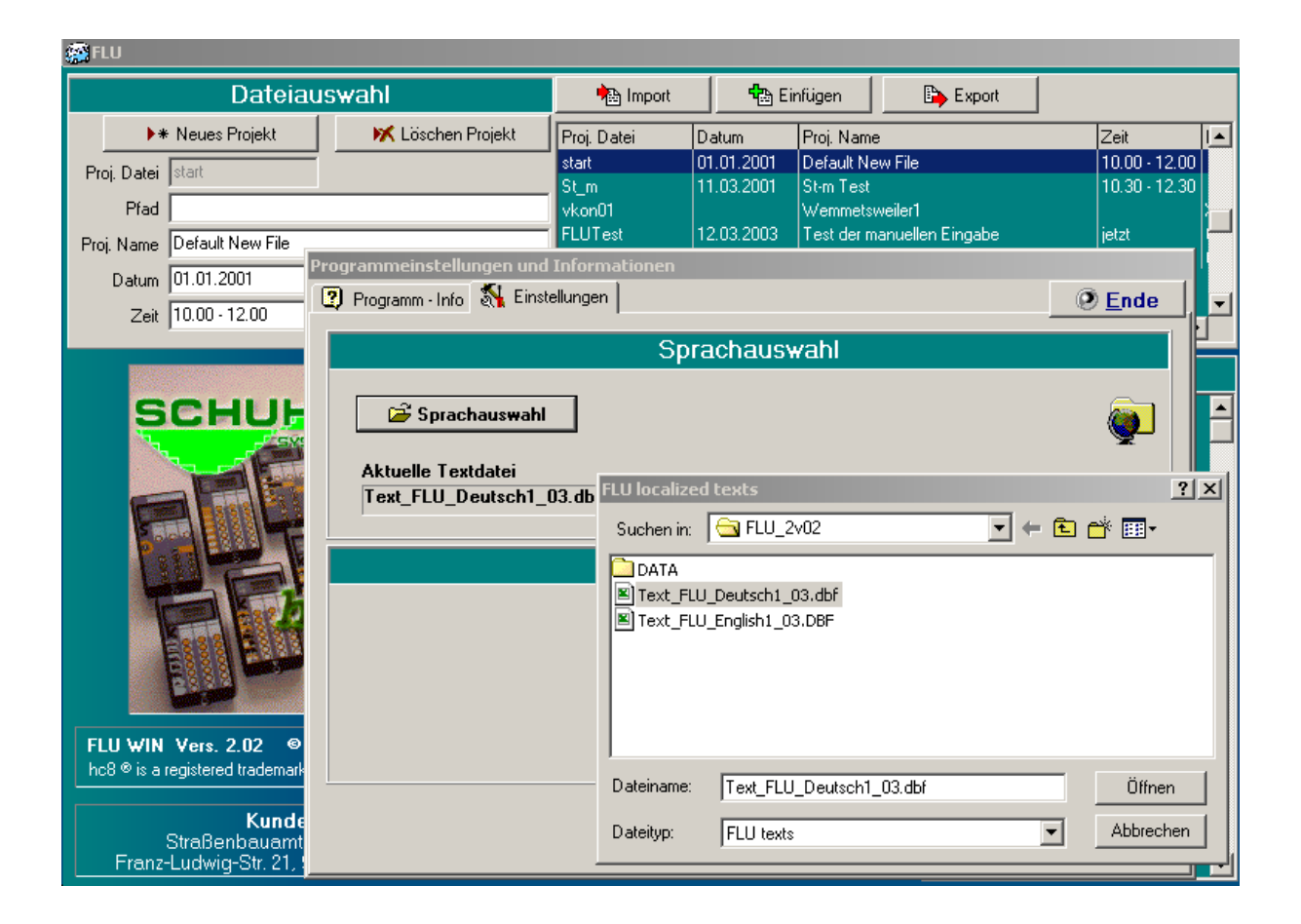